# **RPS Series**

Remote Power Switches

# **Models Covered:**

RPS820 RPS830 RPS1620H RPS1630H

# **User's Guide**

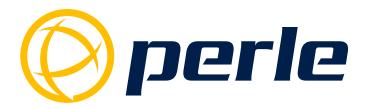

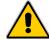

# Warnings and Cautions: Installation Instructions

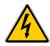

# **Secure Racking**

If Secure Racked units are installed in a closed or multi-unit rack assembly, they may require further evaluation by Certification Agencies. The following items must be considered.

- 1. The ambient within the rack may be greater than room ambient. Installation should be such that the amount of air flow required for safe operation is not compromised. The maximum temperature for the equipment in this environment is 55°C. Consideration should be given to the maximum rated ambient.
- 2. Installation should be such that a hazardous stability condition is not achieved due to uneven loading.
- 3. Side vents are used to dissipate heat generated within the unit. When mounting the unit in an equipment rack, make certain to allow adequate clearance for venting.

# **Input Supply**

Check nameplate ratings to assure there is no overloading of supply circuits that could have an effect on overcurrent protection and supply wiring.

# **Grounding**

Reliable earthing of this equipment must be maintained. Particular attention should be given to supply connections when connecting to power strips, rather than direct connections to the branch circuit.

# No Serviceable Parts Inside; Authorized Service Personnel Only

Do not attempt to repair or service this device yourself. Internal components must be serviced by authorized personnel only.

- Shock Hazard Do Not Enter
- Lithium Battery CAUTION: Danger of explosion if battery is incorrectly replaced. Replace only with same or equivalent type recommended by the manufacturer. Discard used batteries according to the manufacturer's instructions.

#### **Disconnect Power**

If any of the following events are noted, immediately disconnect the unit from the outlet and contact qualified service personnel:

- 1. If the power cord becomes frayed or damaged.
- 2. If liquid has been spilled into the device or if the device has been exposed to rain or water.

## **Two Power Supply Cables**

Note that RPS series units feature two separate power circuits, and a separate power supply cable for each power circuit. Before attempting to service or remove his unit, please make certain to disconnect both power supply cables are disconnected.

# **Agency Approvals**

# **FCC Part 15 Regulation**

This equipment has been tested and found to comply with the limits for a Class A digital device, pursuant to part 15 of the FCC Rules. These limits are designed to provide reasonable protection against harmful interference when the equipment is operated in a commercial environment. This equipment generates, uses, and can radiate radio frequency energy and, if not installed and used in accordance with the instruction manual, may cause harmful interference to radio communications. Operation of this equipment in a residential area is likely to cause harmful interference in which case the user will be required to correct the interference at his own expense.

This device complies with part 15 of the FCC Rules. Operation is subject to the following two conditions: (1) This device may not cause harmful interference, and (2) this device must accept any interference received, including interference that may cause undesired operation

**WARNING:** Changes or modifications to this unit not expressly approved by the party responsible for compliance could void the user's authority to operate the equipment

# **EMC, Safety, and R&TTE Directive Compliance**

The CE mark is affixed to this product to confirm compliance with the following European Community Directives:

 Council Directive 89/336/EEC of 3 May 1989 on the approximation of the laws of Member States relating to electromagnetic compatibility;

and

 Council Directive 73/23/EEC of 19 February 1973 on the harmonization of the laws of Member States relating to electrical equipment designed for use within certain voltage limits;

and

• Council Directive 1999/5/EC of 9 March on radio equipment and telecommunications terminal equipment and the mutual recognition of their conformity.

# **Table of Contents**

| 1. | Intro           | ductionduction                                 | 1-1 |  |
|----|-----------------|------------------------------------------------|-----|--|
| 2. | Unit l          | Description                                    | 2-1 |  |
|    | 2.1.            | RPS Front Panel                                |     |  |
|    | 2.2.            | RPS Series - Back Panel                        | 2-2 |  |
|    | 2.3.            | Additional Button Functions                    | 2-3 |  |
| 3. | Getting Started |                                                |     |  |
|    | 3.1.            | Components                                     |     |  |
|    |                 | 3.1.1. You Need to Supply                      |     |  |
|    | 3.2.            | Hardware Installation                          | 3-1 |  |
|    | 3.3.            | Applying Power to the RPS                      |     |  |
|    | 3.4.            | Connecting the Device Server to the RPS        |     |  |
|    | 3.5.            | Connecting the Device Server to the RPS        |     |  |
|    | 3.6. C          | Configuring the RPS Standalone                 |     |  |
| 4. | Hard            | ware Installation                              | 4_1 |  |
| ٦. | 4.1.            | Power Supply Connection.                       |     |  |
|    |                 | 4.1.1. Installing the Cable Keepers.           |     |  |
|    | 4 2             | Connection to Switched Outlets                 |     |  |
|    | 4.3.            | SetUp Port Connection                          |     |  |
|    |                 | 4.3.1. Connecting a Local PC                   |     |  |
|    |                 | 4.3.2. Connecting an External Modem            |     |  |
|    | 4.4.            | Connecting the Network Cable.                  |     |  |
| 5. | Posio           | Configuration                                  | 5 1 |  |
| ٥. | 5.1.            | Communicating with the RPS Unit.               |     |  |
|    | 3.1.            | 5.1.1. The Text Interface                      |     |  |
|    |                 | 5.1.2. The Web Browser Interface               |     |  |
|    | 5.2.            | Configuration Menus                            |     |  |
|    | 5.3.            | Defining System Parameters                     |     |  |
|    | 5.5.            | 5.3.1. The Real Time Clock and Calendar        |     |  |
|    |                 | 5.3.2. The Invalid Access Lockout Feature.     |     |  |
|    |                 | 5.3.3. Log Configuration.                      |     |  |
|    |                 | 5.3.3.1. Audit Log Configuration Options       |     |  |
|    |                 | 5.3.3.2. Reading, Downloading and Erasing Logs |     |  |
|    |                 | 5.3.4. Callback Security                       |     |  |
|    |                 | 5.3.5. Scripting Options                       |     |  |
|    |                 | 5.3.5.1. Automated Mode                        |     |  |
|    | 5.4.            | User Accounts                                  |     |  |
|    | Э.ч.            | 5.4.1. Command Access Levels                   |     |  |
|    |                 | 5.4.2. Plug Access                             |     |  |
|    |                 | 5.4.3. Port Access                             |     |  |
|    | 5.5.            | Managing User Accounts                         |     |  |
|    | 5.5.            | 5.5.1. Viewing User Accounts.                  |     |  |
|    |                 | 5.5.2. Adding User Accounts                    |     |  |
|    |                 | 5.5.3. Modifying User Accounts                 |     |  |
|    |                 | 5.5.4. Deleting User Accounts                  |     |  |
|    |                 |                                                |     |  |

| 5.  | Basic | Configuration (continued)                                    |                   |
|-----|-------|--------------------------------------------------------------|-------------------|
|     | 5.6.  | The Plug Group Directory                                     | 5-21              |
|     |       | 5.6.1. Viewing Plug Groups                                   | 5-21              |
|     |       | 5.6.2. Adding Plug Groups                                    |                   |
|     |       | 5.6.3. Modifying Plug Groups                                 |                   |
|     |       | 5.6.4. Deleting Plug Groups                                  |                   |
|     | 5.7.  | Defining Plug Parameters                                     |                   |
|     |       | 5.7.1. The Boot Priority Parameter                           |                   |
|     |       | 5.7.1.1. Example 1: Change Plug A3 to Priority 1             |                   |
|     |       | 5.7.1.2. Example 2: Change Plug A5 to Priority 2             |                   |
|     | 5.8.  | Serial Port Configuration                                    |                   |
|     | 5.9.  | Network Configuration                                        |                   |
|     |       | 5.9.1. Network Port Parameters                               |                   |
|     |       | 5.9.2. Network Parameters                                    | 5-30              |
|     |       | 5.9.3. IP Security                                           | 5-32              |
|     |       | 5.9.3.1. Adding IP Addresses to the Allow and Deny Lists     |                   |
|     |       | 5.9.3.2. Linux Operators and Wild Cards                      |                   |
|     |       | 5.9.3.3. IP Security Examples                                |                   |
|     |       | 5.9.4. Static Route.                                         |                   |
|     |       | 5.9.5. Domain Name Server                                    |                   |
|     | 5.10. | Save User Selected Parameters                                | 5-36              |
|     |       | 5.10.1. Restore Configuration                                |                   |
| 6.  | The S | Status Screens                                               | 6-1               |
| ••  | 6.1.  | Product Status                                               |                   |
|     | 6.2.  | The Network Status Screen.                                   |                   |
|     | 6.3.  | The Plug Status Screen                                       |                   |
|     | 6.4.  | The Plug Group Status Screen                                 |                   |
| 7.  | Onom  | ation                                                        |                   |
| 7.  | _     |                                                              |                   |
|     | 7.1.  | Operation via the Web Browser Interface.                     |                   |
|     |       | 7.1.1. The Plug Control Screen - Web Browser Interface.      |                   |
|     | 7.2.  | 7.1.2. The Plug Group Control Screen - Web Browser Interface |                   |
|     | 1.2.  | Operation via the Text Interface                             |                   |
|     |       | 7.2.1. Switching and Reboot Commands - Text Interface        |                   |
|     | 7.2   | 7.2.2. Applying Commands to Several Plugs - Text Interface   |                   |
|     | 7.3.  | The Automated Mode                                           |                   |
|     | 7.4.  | Manual Operation                                             |                   |
|     | 7.5.  | Logging Out of Command Mode                                  | /-/               |
| 8.  | Syslo | g Messages                                                   |                   |
|     | 8.1.  | Configuration                                                | 8-1               |
| 9.  | Savin | g and Restoring Configuration Parameters                     | 9-1               |
|     | 9.1.  | Sending Parameters to a File.                                |                   |
|     | 9.2.  | Restoring Saved Parameters                                   | 9-2               |
|     | 9.3.  | Restoring Previously Saved Parameters                        | 9-3               |
| 10  | Unaw  | ading RPS Firmware                                           | 10 1              |
| 10. |       | The Upgrade Firmware Function                                |                   |
|     | 10.4. | 1110 Opping 1 IIII water unchon                              | 10 <del>-</del> 1 |

| 11. | Command Reference Guide |                                | 11-1  |
|-----|-------------------------|--------------------------------|-------|
|     | 11.1.                   | Command Conventions.           | 11-1  |
|     |                         | Command Summary                |       |
|     |                         | Command Set                    |       |
|     |                         | 11.3.1. Display Commands       |       |
|     |                         | 11.3.2. Control Commands       |       |
|     |                         | 11.3.3. Configuration Commands |       |
| Ap  | pendice                 | es:                            |       |
| A.  | Specif                  | fications                      | Apx-1 |
| В.  | Interf                  | face Descriptions              | Apx-2 |
|     | B.1.                    |                                |       |
| C.  | Custo                   | omer Service                   | Apx-3 |
|     | C.1.                    | Contacting Technical Support.  | Apx-3 |

# **List of Figures**

| 2.1. | Front Panel (RPS16 Series Shown)          | 2-1   |
|------|-------------------------------------------|-------|
|      | Back Panel (Model RPS1630H Shown)         |       |
| 5.1. | Boot Priority Example 1                   | 5-24  |
| 5.2. | Boot Priority Example 2                   | 5-25  |
| B.1. | SetUp Port Interface (RJ45, Cisco Pinout) | Apx-2 |

# 1. Introduction

Electronic equipment sometimes "locks-up" requiring a service call just to flip the power switch to perform a simple reboot. RPS Series Remote Power Switches give you the ability to perform this function remotely. If secure remote access is an issue, you can communicate through Perle's IOLAN DS product line to securely manage the power status of your electronic equipment.

To configure your environment for an RPS and a Perle IOLAN DS product, refer to the SCS/SDS/STS User's Guide. When you are using the RPS independently, point your browser to the RPS's IP Address, enter the secure user name and password, and you're just a click away from remote power On, Off or Reboot.

#### **Intelligent Power Control**

In addition to web browser access, the RPS can also communicate over any TCP/IP network using standard Telnet, or out-of-band using an external modem and basic VT100 type terminal emulation.

#### **Security Features and Co-Location Features**

To ensure security, web browser access requires the user to enter an assigned user name and password. The RPS provides two levels of operational passwords; the System Administrator Level, which allows access to all configuration and switching functions, and the User Level, which only allows access to assigned plugs and cannot be used to change unit configuration.

The RPS also includes an address specific IP security mask, which can be employed to prevent unauthorized network access to the RPS command mode.

#### Easy to Configure, Easy to Use

The RPS can be configured over the network, via modem, or locally via the RPS SetUp port. Easy to use commands let you assign a location name, set system parameters and view plug status. Outlets can be switched On, Off, or booted using plug numbers or names.

#### **Four Different RPS Models**

This User's Guide discusses four different RPS models. Throughout this User's Guide, all four units are referred to as the "RPS". Aside from the hardware configuration, all other features function identically in both units except where noted.

The table below summarizes the four RPS units covered in this manual:

- RPS820: Horizontal mount. Eight (8) switched, 208 to 240 VAC, IEC-320-C20 outlets. 32 Amps maximum total load (de-rated.) One (1) Rack Unit.
- **RPS830:** Horizontal mount. Eight (8) switched, 100 to 120 VAC, NEMA 5-15R outlets. 32 Amps maximum total load (de-rated.) One (1) Rack Unit.
- **RPS1620H:** Horizontal mount. Sixteen (16) switched, 208 to 240 VAC, IEC-320-C20 outlets. 32 Amps maximum total load (de-rated.) Two (2) Rack Units.
- RPS1630H: Horizontal mount. Sixteen (16) switched, 100 to 120 VAC, NEMA 5-15R outlets. 32 Amps maximum total load (de-rated.)
   Two (2) Rack Units.

# **Typographic Conventions**

Throughout this manual, typefaces and characters have been used to denote the following:

**COURIER FONT** Indicates characters typed on the keyboard.

For example, **/ON** 3 or **/OFF** 5.

[Bold Font] Text set in bold face and enclosed in square brackets indicates a

specific key. For example, [Enter] or [Esc].

# 2. Unit Description

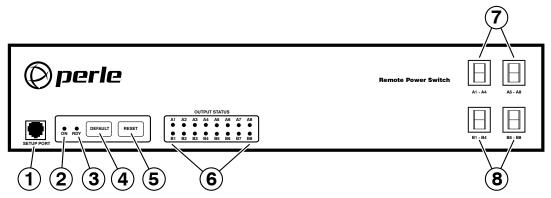

Figure 2.1: Front Panel (RPS16 Series Shown)

# 2.1. RPS Front Panel

As shown in Figure 2.1, the RPS Series Front Panel includes the following components:

- 1. **SetUp Port:** An RJ45 RS232 serial port (DCE configuration) used for connection to a local terminal or external modem, as described in Section 4.3. For a description of the Setup Port interface, please refer to Appendix B.1.
- 2. "ON" Indicator: An LED which lights when power is applied to the RPS unit.
- 3. "RDY" Indicator: (Ready) Flashes if unit is ready to receive commands.
- 4. **Default Button:** Manually toggles outlets On/Off or resets unit to factory default parameters as described in Section 2.3.
- 5. **Reset Button:** Reboots and/or resets the RPS to factory defaults as described in Section 2.3.

**Note:** All Front Panel Button functions can also be disabled via the System Parameters menu, as described in Section 5.3.

- 6. Output Status Indicators: LEDs light when corresponding outlet is switched On.
- 7. **Branch A Circuit Breakers:** Two circuit breakers, which protect Branch A. One circuit breaker protects outlets A1 through A4, and the other circuit breaker protects outlets A5 through A8.
- 8. **Branch B Circuit Breakers:** Same as Item 7 above, except circuit breakers protect outlets on Branch B.

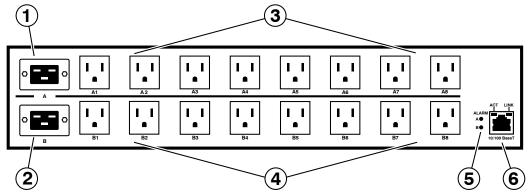

Figure 2.2: Back Panel (Model RPS1630H Shown)

## 2.2. RPS Series - Back Panel

As shown in Figure 2.2, the RPS Series Back Panel includes the following components:

- 1. **Power Circuit A Power Inlet:** An IEC320-C20 AC inlet which supplies power to RPS control functions and the Circuit "A" outlets. Also includes cable keeper (not shown.)
- 2. **Power Circuit B Power Inlet:** An IEC320-C20 AC inlet which supplies power to RPS control functions and the Circuit "B" outlets. Also includes cable keeper (not shown.)
- 3. **Power Circuit A Switched Outlets:** AC Outlets that can be switched On, Off, rebooted or set to default state in response to user commands:
- 4. **Power Circuit B Switched Outlets:** Same as Item 3 above.
- 5. **Alarm Indicator Lights:** The Alarm Indicator lights will flash briefly while the RPS unit is booting up. Note however that the Alarm Indicators will not light to indicate an alarm in RSM models that do not support alarm functions.
- 6. **Network Port:** An RJ45 Ethernet port for connection to your 10/100Base-T, TCP/IP network. Note that the RPS features a default IP address (192.168.168.168). This allows you to connect to the unit without first assigning an IP address. Note that the Network Port also includes two, small LED indicators for Link and Data Activity. For more information on Network Port configuration, please refer to Section 5.9.

# 2.3. Additional Button Functions

The Default and Reset buttons on the RPS front panel can be used to perform the functions described below:

#### Notes:

- All Front Panel Button functions can also be disabled via the System Parameters menu, as described in Section 5.3.
- When the RPS is reset to factory defaults, all user-defined configuration parameters will be cleared, and the default "super" user account will also be restored.

# 1. Reboot Operating System:

- a) Press and hold the Reset button for five seconds, and then release it.
- b) The RPS will reboot it's operating system; all plugs will be left in their current On/Off state.

# 2. Set Parameters to Factory Defaults:

- a) Simultaneously press both the Default button and the Reset button, hold them for five seconds, and then release them.
- b) All RPS parameters will be reset to their original factory default settings, and the unit will then reboot. All plugs will be left in their current On/Off state.

# 3. Toggle/Default All Plugs:

- a) Press the Default button, hold it for five seconds, and then release the Default Button.
- b) The RPS will switch all plugs to the Off state. If all plugs are already in the Off state, then the unit will reset all plugs to their user defined default states.

# 3. Getting Started

This section describes how to set up the Perle Remote Power Switch (RPS) with your IOLAN Device Server. If you are using the RPS as a stand-alone, please refer to the remainder of this user's guide for further information. You can securely manage the power going to any electronic device through the IOLAN Device Server. For further installation and configuration details, please see the IOLAN SDS/SCS/STS User's Guide.

# 3.1. Components

You should receive the following components with your RPS unit:

- Two US Power cords with IEC power connectors (RPS830 and RPS1630H Models Only)
- Quick Start Guide
- CDROM containing the RPS User's Guide and Quick Start Guide
- Rack Mount Brackets
- One CAT5 Cable
- RJ45M to RJ45F Adapter for use with IOLAN models. (Part No. 1100219-10)
- RJ45M to RJ45F Adapter for use with IOLAN C and CM models (Part No. 1100320-10)
- RJ45F to DB-9F for connecting the RPS SetUp port to the PC COM port (Part No. 1100300-10)

#### 3.1.1. You Need to Supply

- IOLAN Device Server (If it does not have an RJ45 connector, you will need an adapter.)
- External Power Cords (Europe and UK Only)

#### 3.2. Hardware Installation

The instructions in this section assume that you have already powered up your IOLAN Device Server according to the Device Server's Quick Start Guide.

# 3.3. Applying Power to the RPS

Refer to power rating nameplate on the RPS back panel, and then connect the RPS unit to an appropriate power source. RPS830 and RPS1630H units should be connected to a 100 to 120 VAC power supply, and RPS820 and RPS1620H units should be connected to a 208 to 240 VAC power supply.

**CAUTION:** Make certain to review the safety precautions listed in Section 4.1 and at the beginning of this User's Guide.

Note that RPS units feature two separate AC inputs. Connect power supply cables to the RPS's Circuit "A" and Circuit "B" inlets, and then connect the cables to an appropriate power supply. RPS Series units will support up to 16 Amps maximum per power circuit, for a total load of 32 Amps (de-rated.)

The ON LED should light, and the RDY LED should begin to flash. This indicates that the RPS is ready to receive commands.

# 3.4. Connecting the Device Server to the RPS

To securely manage the RPS, configure the Device Server as follows:

- 1. Set the Line Service (Profile) to Power Management for the line that is connected to the RPS serial port.
- 2. Plug the CAT5 cable into the SetUp port on the RPS.
- 3. Connecting the Adapter to the IOLAN:
  - (a) **For IOLAN Models:** Plug the RJ45M to RJ45F Adapter (Part No. 1100219-10) into the serial port on the IOLAN that will be configued for Power Management. (See Section 3.5.)
  - (b) **For IOLAN Model C and CM:** Plug the RJ45M to RJ45F Adapter (Part No. 1100320-10) into the serial port on the IOLAN C and CM that will be configured for Power Management. (See Section 3.5.)
- 4. Connect the CAT5 cable to the Adapter.

# 3.5. Connecting the Device Server to the RPS

To securely manage the RPS, configure the Device Server as follows:

- 1. Set the Line Service to Power Management for the line that is connected to the RPS serial port.
- 2. Configure the Power Management Settings for the RPS.

See the IOLAN SDS/SCS/STS User's Guide for information about the settings and how to actively manage the RPS.

# 3.6. Configuring the RPS Standalone

To independently manage the RPS, through a PC COM port configure as follows:

**NOTE:** The default serial port parameters are set as follows: 9600, RTS/CTS handshaking, 8 data bits, one stop bit and no parity.

- 1. Plug the RJ45F to DB9F (Part No. 1100300-10) into the COM port on the PC.
- 2. Connect the CAT5 cable to this adapter and the RJ45 SetUp port on the RPS.
- 3. Start your communication program on your PC (set serial port parameters as described above.)
- 4. Press [Enter]
- 5. The RPS will return the RPS> command prompt.
- 6. Type **/h** and press **[Enter]** to view the command menu.

Please refer to the remainder of this User's Guide for instructions regarding other methods to connect to the RPS.

# 4. Hardware Installation

This section provides further details regarding installation the RPS unit.

# 4.1. Power Supply Connection

Use the supplied power cords to connect the RPS to an appropriate power supply. RPS830 and RPS1630H units should be connected to a 100 to 120 VAC Power Supply, and RPS820 and RPS1620H units should be connected to a 208 to 240 VAC power supply.

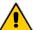

# CAUTIONS:

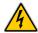

- This device should only be operated with the type of power source indicated on the instrument nameplate. If you are not sure of the type of power service available, please contact your local power company.
- Reliable earthing (grounding) of this unit must be maintained. Particular attention should be given to supply connections when connecting to power strips, rather than directly to the branch circuit.
- Check nameplate ratings to ensure that there is no overloading of supply circuits that could have an effect on overcurrent protection and supply wiring.

### 4.1.1. Installing the Cable Keepers

The RPS includes cable keepers, which are designed to prevent the power supply cables from being accidentally disconnected from the unit.

- **RPS1620H and RPS1630H:** Sixteen-plug units include pre-installed cable keepers. When attaching the power supply cables to the unit, first swing the cable keepers out of the way, then plug the power cables securely into the power inputs. When the cables are in place, snap the cable keepers over each plug to secure the cables to the unit.
- RPS820 and RPS830: The cable keeper for eight-plug units must be installed by the user. First make certain that both of the RPS's two power cables are disconnected from your power supply. Next, loosen (but do not remove) the retaining screws located adjacent to the power inlets. Connect the power supply cables to the RPS power inlets, then slip the cable keepers under each supply cable so the notches at the top of the keeper line up with each cable, and the two slots on the bottom of the keeper slide under the loosened retaining screws. Tighten the retaining screws to secure the cable keeper to the unit, make certain that the cables are secure, and then connect the cables to your power supply.

#### 4.2. Connection to Switched Outlets

Connect the power cord from each device that you wish to control, to a Switched AC Outlet on the RPS unit. Note that when power is applied to the RPS in the default state, the Switched Outlets will all initially be switched "ON".

RPS830 and RPS1630H units are designed for 100 to 120 VAC power control; Power Circuit "A" can switch up to 16 Amps, and Power Circuit "B" can also switch up to 16 Amps, providing a maximum total load of 32 Amps for the unit (de-rated.)

RPS820 and RPS1620H units are designed for 208 to 240 VAC power control; Power Circuit "A" can switch up to 16 Amps, and Power Circuit "B" can also switch up to 16 Amps, providing a maximum total load of 32 Amps for the unit (de-rated.)

# 4.3. SetUp Port Connection

The Setup port is a female RS232C RJ45 (Cisco pinout) connector wired in a DTE configuration similar to an AT computer. In the default state, the SetUp port is configured for 9600 bps, no parity, 8 data bits, 1 stop bit. The SetUp Port can be connected to either an external modem or a local PC, but not both items at the same time. Appendix B.1 describes the SetUp Port interface.

## 4.3.1. Connecting a Local PC

When connecting the SetUp Port to a Local PC, note that the port uses a DTE configuration. After the Local PC has been connected, make certain to set the Serial Port Mode to "Normal" as described in Section 5.8. In order to connect the COM port on your PC to the RPS unit you will need to connect the RJ45F to DB9F adapter (part#1100300-10) into the COM port on the PC. See Section 3.6 for more details.

## 4.3.2. Connecting an External Modem

When connecting directly to an external modem, use a standard AT Style to Modem cable. Make certain that the modem is initialized to the same default communications parameters as the RPS SetUp Port. Next, refer to Section 5.8 and set the Serial Port Mode to "Modem". If necessary, you may also wish to redefine the Modem initialization command at this point as described in Section 5.8. Please refer to the modem user's guide for more information.

# 4.4. Connecting the Network Cable

The Network Port is an RJ45 Ethernet jack, for connection to a TCP/IP network. Connect your 10/100Base-T cable to the Network Port. Note that the RPS includes a default IP address (192.168.168.168) and a default subnet mask (255.255.255.0.) When installing the RPS in a working network environment, it is recommended to define network parameters as described in Section 5.9.

This completes the RPS installation instructions. Please proceed to the next Section for instructions regarding unit configuration.

# 5. Basic Configuration

This section describes the basic configuration procedure for all RPS units. This procedure can be used to reconfigure the RPS unit in the event that you intend to use it as a stand-alone unit.

# 5.1. Communicating with the RPS Unit

In order to configure the RPS, you must first connect to the unit, and access command mode. Note that, the RPS offers two separate configuration interfaces; the Web Browser Interface and the Text Interface.

In addition, the RPS also offers three different methods for accessing command mode; via network, via external modem, or via local console. The Web Browser interface is only available via network, and the Text Interface is available via Telnet, modem or local PC.

#### 5.1.1. The Text Interface

The Text Interface consists of a series of simple ASCII text menus, which allow you to set options and define parameters by entering the number for the desired option using your keyboard, and then typing in the value for that option.

You can to use the Text Interface to communicate with the RPS via local PC or Telnet connection. You can also use the Text Interface to access command mode via an external modem installed at the RPS serial Setup Port.

In order to use the Text Interface, your installation must include:

- Access via Network: The RPS must be connected to your TCP/IP Network, and your PC must include a communications program (such as HyperTerminal.)
- Access via Modem: An external modem must be installed at the RPS RS232 Setup
  Port (see Section 4.3.2), a phone line must be connected to the external modem, and the
  Setup Port must be configured for Modem Mode. In addition, your PC must include a
  communications program.
- Access via Local PC: Your PC must be physically connected to the RPS RS232 Setup Port as described in Section 4.3.1, the RPS Setup Port must be configured for Normal Mode, and your PC must include a communications program.

To access command mode via the Text Interface, proceed as follows:

- 1. Contact the RPS Unit:
  - a) Via Local PC: Start your communications program and press [Enter].
  - b) **Via Network:** The RPS includes a default IP address (192.168.168.168) and a default subnet mask (255.255.255.0.) This allows you to contact the unit from any network node on the same subnet, without first assigning an IP Address to the unit. For more information, please refer to Section 5.9. Start your Telnet Client, and then Telnet to the RPS IP Address.
  - c) **Via Modem:** Use your communications program to dial the number for the external modem which you have connected to the RPS Setup Port.
- 2. **Password Prompt:** Normally, the RPS will not display a password prompt unless at least one Administrator level user account has been defined. Note however, that if an Administrator level account has been defined, a password prompt will be displayed. The default password is "super" (all lower case, no quotes.)
- 3. If a valid username and password are entered, the RPS will display a welcome screen.

#### 5.1.2. The Web Browser Interface

The Web Browser Interface consists of a series of web forms, which can be used to select configuration parameters and perform reboot operations, by clicking on buttons and/or entering text into designated fields.

- 1. Start your JavaScript enabled Web Browser, key the RPS IP address (default = 192.168.168.168) into the web browser's address bar, and press [Enter].
- Username / Password Prompt: When logging in to the RPS unit via the Web Browser interface, a message box will be displayed which prompts the user to enter a valid username and password. The default username is "super" (all lower case, no quotes), and the default password is also "super".
- 3. If a valid username and password are entered, The RPS will display a welcome screen.

# 5.2. Configuration Menus

Although the Web Browser Interface and Text Interface provide two separate means for selecting parameters, both interfaces allow access to the same set of basic parameters, and parameters selected via one interface will also be applied to the other. To access the configuration menus, proceed as follows:

- **Text Interface:** Refer to the Help Screen (/H) and then enter the appropriate command to access the desired menu. When the configuration menu appears, key in the number for the parameter you wish to define, and follow the instructions in the resulting submenu.
- Web Browser Interface: Use the links and fly-out menus on the left hand of the screen to access the desired configuration menu. To change parameters, click in the desired field and key in the new value or select a value from the pull-down menu. To apply newly selected parameters, click on the "Change Parameters" button at the bottom of the menu or the "Set" button next to the field.

The following sections describe options and parameters that can be accessed via each of the configuration menus. Please note that essentially the same set of parameters and options are available to both the Web Browser Interface and Text Interface.

#### Notes:

- Configuration menus are not available when you have logged into command mode via a SuperUser, User or ViewOnly level password. SuperUser accounts are able to view configuration menus, but are not allowed to change parameters.
- When defining parameters via the Text Interface, make certain to press the **[Esc]** key to completely exit from the configuration menu and save newly defined parameters. When parameters are defined via the Text Interface, newly defined parameters will not be saved until the "Saving Configuration" message has been displayed and the cursor returns to the command prompt.

# **5.3. Defining System Parameters**

The System Parameters menus are used to define the Site ID Message, set the system clock and calendar, and configure the Invalid Access Lockout feature and Callback feature.

To access the System Parameters menu via the Text Interface, type /F and press [Enter]. To access the System Parameters menu via the Web Browser Interface, place the cursor over the "General Parameters" link, wait for the flyout menu to appear and then click on the "System Parameters" link. The System Parameters Menus are used to define the following:

• **User Directory:** This function is used to view, add, modify and delete user accounts and passwords. As discussed in Section 5.4 and Section 5.5, the User Directory allows you to set the security level for each account as well as determine which plugs each account will be allowed to control.

**Note:** The "User Directory" option does not appear in the Web Browser Interface's System Parameters menu, and is instead, accessed via the "User Configuration" link on the left hand side of the menu.

- **Site ID:** A text field, generally used to note the installation site or name for the RPS unit. (Default = undefined.)
- **Real Time Clock:** This prompt provides access to the Real Time Clock menu, which is used to set the clock and calendar, and to enable and configure the NTP (Network Time Protocol) feature as described in Section 5.3.1.

**Note:** The "Real Time Clock" option does not appear in the Web Browser Interface's System Parameters menu, and is instead, accessed via the "Real Time Clock" link in the General Parameters fly-out menu.

• **Invalid Access Lockout:** If desired, this feature can be used to temporarily disable SetUp Port access, Telnet access and/or Web access to the RPS command mode after a user specified number of unsuccessful login attempts are made. For more information, please refer to Section 5.3.2. (Default = Off.)

**Note:** The "Invalid Access Lockout" item does not appear in the Web Browser Interface's System Parameters menu, and is instead, accessed via the link in the General Parameters fly-out menu.

- **Temperature Format:** Determines whether the temperature is displayed as Fahrenheit or Celsius. (Default = Fahrenheit.)
- Temperature Calibration: Used to calibrate the unit's internal temperature sensing abilities. To calibrate the temperature, place a thermometer inside your equipment rack, in a location that usually experiences the highest temperature. After a few minutes, take a reading from the thermometer, and then key the reading into the configuration menu. In the Web Browser Interface, the temperature is entered at the System Parameters menu, in the Temperature Calibration field; in the Text Interface, the temperature is entered in a submenu of the System Parameters menu, accessed via the Temperature Calibration item. (Default = undefined.)

• **Log Configuration:** Configures the Audit Log, Alarm Log and Temperature Log. For more information on the RPS's event logging functions, please refer to Section 5.3.3. (Defaults: Audit Log = On without Syslog, Alarm Log = On without Syslog, Temperature Log = On.)

## **Notes:**

- The Audit Log will create a record of all connection/disconnection and login/logout activity at the RPS unit.
- The Alarm Log is not used at this time and is reserved for future use. Although a prompt for the Alarm Log option will appear in the Log Configuration menu, this prompt currently has no function.
- The Temperature Log will create a record of ambient rack temperature over time.
- Callback Security: Enables / configures the Callback Security Function as described in Section 5.3.4. In order for this feature to function, a Callback number must also be defined for each desired user account as described in Section 5.5. (Default = On, Callback, Without Password Prompt.)

#### Notes:

- In the Text Interface, Callback Security Parameters are defined via a submenu of the Systems Parameters Menu, which is accessed via the Callback Security item.
- In the Web Browser Interface, Callback Security Parameters are defined via the "Callback Security" link in the General Parameters fly-out menu.
- **Front Panel Buttons:** This item can be used to disable all front panel button functions. (Default = On.)
- **Modem Phone Number:** When an optional external modem is connected to the RPS Setup Port, the Modem Phone Number parameter can be used to denote the phone number for the external modem. (Default = undefined.)
- **Scripting Options:** Provides access to a submenu that is used to configure the Command Confirmation, Automated Mode, and Command Prompt parameters as described in Section 5.3.5.

**Note:** In the Text Interface, the Scripting Options submenu is accessed via item 12. To access the Scripting Options parameters via the Web Browser Interface, place the cursor over the "General Parameters" link, wait for the flyout menu to appear, then click on the "Scripting Options" link.

• **Serial Number:** Allows the serial number for the RPS unit to be saved and displayed. When this parameter is defined, the serial number can be displayed via the Product Status screen in the Web Browser or by invoking the /J\* command in the Text Interface. Since the serial number plate on the RPS unit is not always easily accessible after installation, it is often helpful to define the serial number here in order to simplify the process of determining the serial number later. (Default = undefined.)

#### 5.3.1. The Real Time Clock and Calendar

The Real Time Clock menu is used to set the RPS internal clock and calendar. The configuration menu for the Real Time Clock offers the following options:

- **Date:** Sets the Month, Date, Year and day of the week for the real-time clock/calendar.
- **Time:** Sets the Hour, Minute and Second for the RPS real time clock/calendar. Key in the time using the 24-hour (military) format.
- **Time Zone:** Sets the time zone, relative to Greenwich Mean Time. Note that the Time Zone setting will function differently, depending upon whether or not the NTP feature is enabled and properly configured. (Default = GMT (No DST).)
  - ◆ NTP Enabled: The Time Zone setting is used to adjust the Greenwich Mean Time value (received from the NTP server) in order to determine the precise local time for the selected time zone.
  - ◆ NTP Disabled: If NTP is disabled, or if the RPS is not able to access the NTP server, then status screens and activity logs will list the selected Time Zone and current Real Time Clock value, but will not apply the correction factor to the displayed Real Time Clock value.
- NTP Enable: When enabled, the RPS will contact an NTP server (defined via the NTP Address prompts) once a day, and update its clock based on the NTP server time and selected Time Zone. (Default = Off.)

#### Notes:

- The RPS will also contact the NTP server and update the time whenever you change NTP parameters.
- To cause RPS to immediately contact the NTP server at any time, make certain that the NTP feature is enabled and configured, then type /F and press [Enter]. When the System Parameters menu appears, press [Esc]. The RPS will save parameters and then attempt to contact the server, as specified by currently defined NTP parameters.
- **Primary NTP Address:** Defines the IP address or domain name (up to 64 characters long) for the primary NTP server. (Default = undefined.)

**Note:** In order to use domain names for web addresses, DNS parameters must first be defined as described in Section 5.9.5.

• **Secondary NTP Address:** Defines the IP address or domain name (up to 64 characters long) for the secondary, fallback NTP Server. (Default = undefined.)

**Note:** In order to use domain names for web addresses, DNS parameters must be defined as described in Section 5.9.5.

- NTP Timeout: The amount of time in seconds, that will elapse between each attempt to contact the NTP server. When the initial attempt is unsuccessful, the RPS will retry the connection four times. If neither the primary nor secondary NTP server responds, the RPS will wait 24 hours before attempting to contact the NTP server again. (Default = 3 Seconds.)
- Test NTP Servers: (Text Interface Only) Allows you to ping the IP addresses or domain names defined via the Primary and Secondary NTP Address prompts, or to ping a new address or domain defined via the Test NTP Servers submenu in order to check that a valid IP address or domain name has been entered.

**Note:** In order for the Test NTP Servers feature to function, your network and/or firewall must be configured to allow ping commands.

#### 5.3.2. The invalid Access Lockout Feature

When properly configured and enabled, the Invalid Access Lockout feature can watch all login attempts made via Telnet connection, web browser or the serial SetUp Port. If the counter for any of these exceeds the user-defined threshold for maximum invalid attempts, then the corresponding port or protocol will be automatically disabled for the length of time specified by the Lockout Duration parameter.

When Invalid Access Attempt monitoring is enabled for the serial SetUp Port, the RPS will count invalid access attempts at the serial SetUp Port. If the number of invalid access attempts exceeds the defined Lockout Attempts trigger value, the RPS will lock the serial SetUp Port for the defined Lockout Duration period. When Invalid Access Attempt monitoring for Telnet or Web are selected, a lockout will be triggered when the number of invalid access attempts during the defined Lockout Duration period exceeds the defined Hit Count for the protocol. For example, if the Telnet Hit Count is set at 10 and the Telnet Lockout Duration period is set at 120 seconds, then if over 10 invalid access attempts are detected within 120 seconds, the RPS will then lock out the MAC address that generated the excessive attempts for 120 seconds.

Note that when an Invalid Access Lockout occurs, you can either wait for the Lockout Duration period to elapse (after which, the RPS will automatically reactivate the port or protocol), or you can issue the /UL command (type /UL and press [Enter]) via the Text Interface to instantly unlock all RPS logical network ports and communication protocols.

**Note:** If the Network Port has been locked by the Invalid Access Lockout feature, it will still respond to the ping command (providing that the ping command has not been disabled at the Network Port.)

The Invalid Access Lockout configuration menus allow you to select the following parameters:

- **Serial Port Protection:** Enables/Disables the Invalid Access Lockout function for the serial SetUp Port and selects lockout parameters. When this item is enabled and excessive Invalid Access attempts are detected at the SetUp Port, the SetUp Port will be locked until the user-defined Lockout Duration period elapses, or until the /UL command is issued.
  - **Serial Port Protection:** Enables/Disables the Invalid Access Lockout feature for the SetUp Port. (Default = Off.)
  - **Lockout Attempts:** The number of invalid attempts that must occur in order to trigger the Invalid Access Lockout feature at the SetUp Port. (Default = 9.)
  - **Lockout Duration:** This option selects the length of time that the serial SetUp Port will remain locked when Invalid Access Lockout occurs. If the duration is set at "Infinite", then ports will remained locked until the /UL command is issued. (Default = 30 Minutes.)
- Telnet Protection: Enables/Disables and configures the Invalid Access function for Telnet connections. When this item is enabled and excessive Invalid Access Attempts via Telnet are detected, then the RPS will lock out the offending MAC address for the user-defined Telnet Lockout Duration Period or until the /UL command is issued. Note that for Telnet protection, the lockout trigger is a function of the Telnet Hit Count parameter and the Telnet Lockout Duration Parameter.
  - **Lockout Enable:** Enables/Disables Invalid Access Lockout protection for Telnet connections. (Default = Off.)
  - Telnet Hit Count: The number of invalid attempts that must occur during the length of time specified by the Telnet Lockout Duration period in order to trigger the Invalid Access Lockout feature for the Telnet protocol. For example, if the Telnet Hit Count parameter is set to 10 and the Telnet Lockout Duration parameter is set to 30 minutes, then the RPS will lock out the offending MAC address for 30 minutes when over 10 invalid access attempts occur during any 30 minute long period. (Default = 5.)
  - Telnet Lockout Duration: This option selects both the length of time that a Telnet Lockout will remain in effect and also the time period over which invalid access attempts will be counted. When a Telnet Lockout occurs, the offending MAC address will be prevented from establishing a Telnet connection to the RPS for the defined Telnet Lockout Duration period. (Default = 120 Seconds.)

- Web Protection: Enables/Disables and configures the Invalid Access function for Web connections. When this item is enabled and excessive Invalid Access Attempts via Web are detected, then the RPS will lock out the offending MAC address for the user-defined Web Lockout Duration Period or until the /UL command is issued. Note that for Web protection, the lockout trigger is a function of the Web Hit Count parameter and the Web Lockout Duration Parameter.
  - **Lockout Enable:** Enables/Disables Invalid Access Lockout protection for web connections. (Default = Off.)
  - Web Hit Count: The number of invalid attempts that must occur during the length of time specified by the Web Lockout Duration period in order to trigger the Invalid Access Lockout feature for Web access. For example, if the Web Hit Count parameter is set to 10 and the Web Lockout Duration parameter is set to 30 minutes, then the RPS will lock out the offending MAC address for 30 minutes when over 10 invalid access attempts occur during any 30 minute long period. (Default = 20.)
  - Web Lockout Duration: This option selects both the length of time that a Web Lockout will remain in effect and also the time period over which invalid access attempts will be counted. When a Web Lockout occurs, the offending MAC address will be prevented from establishing a Web connection to the RPS for the defined Telnet Lockout Duration period. (Default = 60 Seconds.)

# 5.3.3. Log Configuration

This feature allows you to create records of command activity and temperature readings for the RPS unit. The Log features are enabled and configured via the System Parameters Menus.

- Audit Log: Creates a record of all power switching at the RPS unit, including reboots.
  Each Log record includes a description of the activity that caused the power switching, the
  username for the account that initiated the power switching or reboot and the time and date
  that the power switching or reboot occurred. In addition to power switching activity, the
  Audit Log will also include login/logout activity for each user account.
- **Alarm Log:** This feature is not available at this time and is reserved for possible use in future firmware upgrades. Note that although a prompt for the Alarm Log option will appear in the Log Configuration menu, this prompt currently has no function.
- **Temperature Log:** The Temperature Log provides a record of temperature levels over time at the RPS unit. Each Log record will include the time and date, and the temperature reading.

# 5.3.3.1. Audit Log Configuration Options

The Log Configuration options in the System Parameters menu allows you to enable/disable and configure the Audit Log. The Audit Log offers the following parameters:

- Off: The Log is disabled, and command activity will not be logged. (Default Setting.)
- **On With Syslog:** The Log is enabled, and power switching and user activity will be logged. The RPS will generate a Syslog Message every time a Log record is created.
- On Without Syslog: The Log is enabled, and power switching, login/logout activity will be recorded, but the RPS will *not* generate a Syslog Message every time a Log record is created.

#### Notes:

- In order for the Audit Log to generate Syslog Messages, Syslog Parameters must first be defined as described in Section 8.
- The Audit Log will truncate usernames that are longer than 22 characters, and display two dots (..) in place of the remaining characters.

# 5.3.3.2. Reading, Downloading and Erasing Logs

To read or download the status logs, proceed as follows:

- **Text Interface:** Type /L and press [Enter] to access the Display Log menu. Select the desired option, key in the appropriate number, press [Enter] and then follow the instructions in the "Display Logs" submenu. In the text interface, The Display Logs menu is used to download or display the Audit Log and Temperature Log.
- Web Browser Interface: Move the cursor over the "Logs" link. When the flyout menu appears, click on the desired option and then follow the instructions in the resulting submenu.

To erase logged data, proceed as follows:

- Audit Log: The Audit Log can be displayed or downloaded via either Text Interface or Web Browser Interface. When the Audit Log is displayed via the Text Interface, the RPS will also offer the option to erase Audit Log data.
- **Temperature Log:** The Temperature Log can be displayed or downloaded via either Text Interface or Web Browser Interface. When the Temperature Log is displayed via Text Interface, the RPS will also offer the option to erase Temperature Log data.

# 5.3.4. Callback Security

The Callback function provides an additional layer of security when callers attempt to access command mode via modem. When this function is properly configured, modem users will not be granted immediate access to command mode; instead, the unit will disconnect, and dial a user-defined number before allowing access via that number. If desired, users may also be required to re-enter the password *after* the RPS dials back.

In order for Callback Security to function properly, you must first enable and configure the feature via the System Parameters menu as described in this section, and then define a callback number for each desired user account as described in Section 5.5. To access the Callback Security menu via the Text Interface, type /F and press [Enter] and then select the Callback Security option. To access the Callback Security menu via the Web Browser Interface, place the cursor over the General Parameters link, wait for the flyout menu to appear, and then Click on the "Callback Security" link.

**Note:** In the Text Interface, RPS Password features will not function unless at least one user account (other than the default "super" account) has been created.

In both the Text Interface and Web Browser Interface, the Callback Security Menu offers the following options:

- Callback Enable: This prompt offers five different configuration options for the Callback Security feature: (Default = On Callback (Without Password Prompt.)
  - Off: All Callback Security is disabled.
  - ◆ On Callback (Without Password Prompt): Callbacks will be performed for user accounts that include a Callback Number, and the login prompt will *not* be displayed when the user's modem answers. If the account *does not* include a Callback Number, that user will be granted immediate access.
  - ◆ On Callback (With Password Prompt): Callbacks will be performed for user accounts that include a Callback Number, and the login prompt *will* be displayed when the user's modem answers (accounts that include a Callback Number will be required to re-enter their username/password when their modem answers.) If the account *does not* include a Callback Number, then that user will be granted immediate access.
  - ◆ On Callback ONLY (Without Password Prompt): Callbacks will be performed for user accounts that include a Callback Number, and the username/password prompt will *not* be displayed when the user's modem answers. Accounts that *do not* include a Callback Number will *not* be able to access command mode via modem.
  - On Callback ONLY (With Password Prompt): Callbacks will be performed for accounts that include a Callback Number, and the username/password prompt will be displayed when the user's modem answers (users will be required to re-enter their username/password when their modem answers.) Accounts that do not include a Callback Number will not be able to access command mode via modem.

- Callback Attempts: The number of times that the RPS will attempt to contact the Callback number. (Default = 3 attempts.)
- Callback Delay: The amount of time that the RPS will wait between Callback attempts. (Default = 30 seconds.)

# **Notes:**

- After configuring and enabling Callback Security, you must then define a callback phone number for each desired user account (as described in Section 5.5) in order for this feature to function properly.
- When using the "On Callback (With Password Prompt)" option, it is important to remember that accounts that do not include a callback number will be allowed to access command mode without callback verification.

# 5.3.5. Scripting Options

The Scripting Options submenu provides access to parameters that are used to set up the RPS unit for running various scripts.

#### Notes:

- To access Scripting Options parameters via the Text Interface, first type /F and press [Enter] to display the System Parameters Menu, then key in the number for the Scripting Options item and press [Enter].
- To access the Scripting Options parameters via the Web Browser Interface, place the cursor over the "General Parameters" link, wait for the flyout menu to appear, then click on the "Scripting Options" link.

The Scripting Options menu allows the following parameters to be defined:

- **Command Confirmation:** Enables/Disables the Command Confirmation feature. When enabled, a "Sure" prompt will be displayed before power switching and reboot commands are executed. When disabled, commands will be executed without further prompting. (Default = On.)
- **Automated Mode:** When enabled, the RPS will execute switching and reboot commands without displaying a confirmation prompt, status screen or confirmation messages. For more information, please refer to Section 5.3.5.1 or Section 7.3. (Default = Off.)

#### **Notes:**

- When Automated Mode is enabled, security functions are suppressed, and users are able to access configuration menus and control plugs without entering a password. If security is a concern and Automated Mode is required, it is recommended to use the IP Security feature (Section 5.9.3) to restrict access.
- In the Text Interface, RPS Password features will not function unless at least one Administrator level user account has been defined.
- **Command Prompt:** Allows the Text Interface command prompt to be set to either MPC, VMR, RPS, CCM or NPS. (Default = RPS.)
- **RPS Mode:** The RPS Mode is fixed and cannot be changed in this firmware version.

#### 5.3.5.1. Automated Mode

The Automated Mode allows the RPS to execute switching and reboot commands, without displaying menus or generating response messages. Automated Mode is designed to allow the RPS to be controlled by a device which can generate commands to control power switching functions without human intervention.

When Automated Mode is enabled, power switching and reboot commands are executed without a confirmation prompt and without command response messages; the only reply to these commands is the command prompt, which is re-displayed when each command is completed.

Although Automated Mode can be enabled via either the Web Browser Interface or Text Interface, Automated Mode is designed primarily for users who wish to send ASCII commands to the RPS without operator intervention, and therefore does not specifically apply to the Web Browser Interface. When Automated Mode is enabled, the Web Browser Interface can still be used to invoke switching and reboot commands.

#### Notes:

- When the Automated Mode is enabled, password prompts will not be displayed at login, and you will be able to access Administrator Level command functions (including the configuration menus) and control plugs without entering a password.
- If you need to enable the Automated Mode, but want to restrict network access to configuration menus, it is strongly recommended to enable and configure the IP Security Function as described in Section 5.9.3.

To enable/disable the Automated Mode, go to the System Parameters menu (see Section 5.3,) access the Scripting Options submenu and then set the "Automated Mode" option to "On". When Automated Mode is enabled, RPS functions will change as follows:

- All Password Security Suppressed: When a user attempts to access command mode, the
  password prompt will not be displayed at either the Setup Port or Network Port. Unless
  specifically restricted by the IP Security Function, all users will be allowed to access both
  switching and configuration functions, and all commands will be immediately accepted
  without the requirement to enter a password.
- 2. **Status Screen Suppressed:** The plug status screen will not be displayed after commands are successfully executed. Note however, that the /S command can still be invoked to display the status screen as needed.
- 3. "Sure?" Prompt Suppressed: All commands are executed without prompting for user confirmation.
- 4. **Error Messages Suppressed:** Most error messages will be suppressed. Note however, that an error message will still be generated if commands are invoked using invalid formats or arguments.

All other status display and configuration commands will still function as normal.

#### 5.4. User Accounts

If desired, the RPS can be configured to prompt users to enter a password before being allowed to access command mode. The password entered at login can then be used to determine which outlet(s) each user will be allowed to control and what type of commands the user will be allowed to invoke. Each password and associated access rights are defined within a "user account."

The RPS allows up to 128 user accounts; each account includes a username, password, security level, plug access rights, service access rights and an optional callback number.

**Note:** When communicating with the RPS unit via the Text Interface, the password prompt will not be displayed unless you have defined at least one Administrator level user account.

#### 5.4.1. Command Access Levels

In order to restrict access to important command functions, the RPS allows you to set the command access level for each user account. The RPS offers four access levels: Administrator, SuperUser, User and View Only. Command privileges for each account are set using the "Access Level" parameter in the Add User or Modify User menus.

Each access level grants permission to use a different selection of commands; lower access levels are restricted from invoking configuration commands, while Administrators are granted access to all commands. The four different access levels are listed below:

- Administrator: Administrators are allowed to invoke all configuration and power switching commands, can view all status screens, and can always direct switching commands to all RPS switched outlets.
- SuperUser: SuperUsers are allowed to invoke all power switching commands and view all status screens. SuperUsers can view configuration menus, but are not allowed to change configuration parameters. SuperUsers are granted access to all RPS outlets.
- User: Users are allowed to invoke power switching commands and view all status screens, but can only apply commands to outlets that they are specifically granted access to. In addition, Users are not allowed to view configuration menus or change configuration parameters.
- **ViewOnly:** Accounts with ViewOnly access, are allowed to view Status Menus, but are not allowed to invoke switching commands, and cannot view configuration menus or change parameters. ViewOnly accounts can display the Plug Status screen, but can only view the status of plugs that are allowed by the account.

Section 11.2 summarizes command access for all four access levels.

In the default state, the RPS includes one predefined account that provides access to Administrator commands and allows control of all RPS switched power outlets. The default username for this account is "super" (lowercase, no quotation marks), and the password for the account is also "super".

#### **Notes:**

- In order to provide password security for RPS access via the text interface, it is recommended that when initially setting up the unit, a new user account with Administrator level access should be created, and the "super" account should then be deleted.
- If the RPS is reset to default parameters, all user accounts will be cleared, and the default "super" account will be restored.

# 5.4.2. Plug Access

Each account can be granted access to a different selection of power outlets (plugs) and plug groups. When accounts are created, the Plug Access parameter and the Plug Group Access parameter in the Add User menu or Modify User menu are used to grant or deny access to each plug or plug group. In addition, each access level also restricts the plugs and plug groups that the account will be allowed to access:

- Administrator: Administrator level accounts are always allowed to control all plugs and plug groups. Plug access cannot be disabled for Administrator level accounts.
- **SuperUser:** SuperUser accounts allow access to all plugs and plug groups. Port access cannot be disabled for SuperUser accounts.
- User: User level accounts are only allowed to issue switching commands to the plugs and plug groups that have been specifically permitted via the "Plug Access" parameter in the Add User and Modify User menus.
- ViewOnly: ViewOnly level accounts are not allowed to issue switching commands. ViewOnly accounts can display the On/Off state of plugs and plug groups, but are limited to the plugs and plug groups specified by the account.

# 5.4.3. Port Access

The Port Access parameter is used to grant or deny access to the RPS RJ45 Setup Port. Normally, the Setup port is used for connection to a local control device or an external modem.

The command access level will also determine which ports the account will be allowed to access, as summarized below:

- Administrator and SuperUser: Accounts with Administrator or SuperUser level command access are always allowed to connect to the Setup Port. Port access cannot be disabled for Administrator and SuperUser level accounts.
- User: User level accounts are only allowed to connect to the Setup Port when port access has been specifically enabled for the account.
- **ViewOnly:** Accounts with ViewOnly access are not allowed to create connections to the Setup Port.

# 5.5. Managing User Accounts

The User Directory function is employed to create new accounts, display parameters for existing accounts, modify accounts and delete accounts. Up to 128 different user accounts can be created. The "User Directory" function is only available when you have logged into command mode using an account that permits Administrator commands.

In both the Text Interface and the Web Browser Interface, the User Directory menu offers the following functions:

- **View User Directory:** Displays currently defined parameters for any RPS user account as described in Section 5.5.1.
- Add Username: Creates new user accounts and allows you to assign a username, password, command level, plug access plug group access, service access and callback number, as described in Section 5.5.2.
- **Modify User Directory:** This option is used to edit or change account information, as described in Section 5.5.3.
- **Delete User:** Clears user accounts, as described in Section 5.5.4.

**Note:** After you have finished selecting or editing user account parameters, make certain to save the new account information before proceeding. In the Web Browser Interface, click on the "Add User" button to save parameters; in the Text Interface, press the **[Esc]** key several times until the RPS displays the "Saving Configuration" message and the cursor returns to the command prompt.

#### **5.5.1. Viewing User Accounts**

The "View User Directory" option allows you to view details about each account. The View User option will not display actual passwords, and instead, the password field will read "defined". The View User Accounts function is only available when you have accessed command mode using a password that permits Administrator Level commands.

# 5.5.2. Adding User Accounts

The "Add Username" option allows you to create new accounts. Note that the Add User function is only available when you have accessed command mode using a password that permits Administrator Level commands. The Add User Menu can define the following parameters for each new account:

#### Notes:

- When communicating with the RPS unit via the Text Interface, the password prompt will not be displayed unless you have defined at least one user account (other than the default "super" account.)
- The username and password prompts will always be displayed when the RPS is contacted via the Web Browser Interface.
- If at least one user account (other than the default "super" account) has been created, then the RPS will only display the password prompt upon login to command mode via the Text Interface. If all Administrator level user accounts (aside from the default "super" account) are deleted, then the RPS will return to the status where no username or password prompts are displayed upon login to command mode via the Text Interface.
- **Username:** Up to 32 characters long, and cannot include non-printable characters. Duplicate usernames are not allowed. (Default = undefined.)

**Note:** The username prompt will not be displayed when logging in via the Text Interface unless an Administrator level user account has been previously defined.

- **Password:** Five to sixteen characters long, and cannot include non-printable characters. Note that passwords are case sensitive. (Default = undefined.)
- Access Level: Determines which commands this account will be allowed to access. This option can set the access level for this account to "Administrator", "SuperUser", "User" or "ViewOnly." For more information on Command Access Levels, please refer to Section 5.4.1 and Section 11.2. (Default = User.)
- **Port Access:** Determines whether or not the account will be allowed to connect to the serial Setup Port. (Defaults; Administrator and SuperUser = Always Enabled, User = Disabled.)

**Note:** *ViewOnly level accounts cannot be granted access to the Setup Port.* 

• Plug Access: Determines which outlet(s) this account will be allowed to control. (Defaults; Administrator and SuperUser = All Plugs On, User = All Plugs Off, ViewOnly = All Plugs Off.)

#### Notes:

- Administrator and SuperUser level accounts always have access to all plugs.
- User level accounts will only have access to the plugs that are defined via the "Plug Access" parameter.
- ViewOnly accounts are allowed to display the Plug Status Screen, but are limited to the plugs specified by the account. ViewOnly accounts are not allowed to invoke switching and reboot commands.

Plug Group Access: Determines which plug groups this account will be allowed to control. For more information on Plug Groups, please refer to Section 5.6.
 (Defaults; Administrator and SuperUser = All Plug Groups On, User = All Plug Groups Off, ViewOnly = All Plug Groups Off.)

#### Notes:

- In order to use this feature, Plug Groups must first be defined as described in Section 5.6.
- Administrator and SuperUser level accounts will always have access to all plug groups.
- User Level accounts will only have access to the plug groups that are defined via the Plug Group Access parameter.
- ViewOnly accounts are allowed to display the On/Off status of plug groups via the Plug Status Screen, but are limited to the plug groups specified by the account. ViewOnly accounts are not allowed to invoke switching and reboot commands.
- Service Access: Determines whether this account will be able to access command mode via Serial Port, Telnet or Web. For example, if Telnet Access is disabled for this account, then this account will not be able to access command mode via Telnet. (Default = Serial Port = On, Telnet = On, Web = On.)
- Callback Number: Assigns a number that will be called when this account attempts to access command mode via modem, and the Callback Security Function has been enabled as described in Section 5.3.4. (Default = undefined.)

#### Notes:

- If the Callback Number is not defined, then Callbacks will not be performed for this user.
- If the Callback Number is not defined for a given user, and the Callback Security feature is configured to use either of the "On Callback" options, then this user will be granted immediate access to command mode via modem.
- If the Callback Number is not defined for a given user, and the Callback Security feature is configured to use the "On Callback ONLY" option, then this user will not be able to access command mode via Modem.
- When using the "On Callback (With Password Prompt)" option, it is important to remember that accounts that do not include a callback number will be allowed to access command mode without callback verification.

**Note:** After you have finished selecting or editing account parameters, make certain to save account information before proceeding. In the Web Browser Interface, click on the "Add User" button to save parameters; in the Text Interface, press the **[Esc]** key several times until the RPS displays the "Saving Configuration" message and the cursor returns to the command prompt.

## 5.5.3. Modifying User Accounts

The "Edit User Directory" function allows you to edit existing accounts in order to change parameters, plug access rights or Administrator Command capability. Note that the Edit/Modify User function is only available when you have accessed command mode using a password that permits Administrator Level commands.

Once you have accessed the Modify Users menu, use the menu options to redefine parameters in the same manner employed for the Add User menu, as discussed in Section 5.5.2.

**Note:** After changing parameters, make certain to save changes before proceeding. In the Web Browser Interface, click on the "Modify User" button to save parameters; in the Text Interface, press the **[Esc]** key several times until the RPS displays the "Saving Configuration" message.

## 5.5.4. Deleting User Accounts

This function is used to delete individual user accounts. Note that the Delete User function is only available when you have accessed command mode using a password that permits Administrator Level commands.

- Deleted accounts cannot be automatically restored.
- The RPS allows you to delete the default "super" account. Before deleting the "super" account, make certain to create another account that permits Administrator Access. You must retain at least one account with Administrator Access in order to provide access to Administrator level commands.

# 5.6. The Plug Group Directory

The Plug Group Directory allows you to designate "groups" of plugs that are dedicated to a similar function, and will most likely be switched or rebooted all at the same time or controlled by the same type of user account.

For example, an individual equipment rack might include an assortment of devices that belong to different departments or clients. In order to simplify the process of granting plug access rights, you could assign all of the plugs for the devices belonging to Department A to a Plug Group named "Dept\_A", and all of the plugs for devices belonging to Department B to a Plug Group named "Dept\_B". When user accounts are defined, this would allow you to quickly grant access rights for all of the plugs for the devices belonging to Department A to the appropriate user accounts, by merely granting access to the Dept\_A Plug Group, rather than by selecting the specific, individual plugs for each user account.

Likewise, Plug Groups allow you to direct On/Off/Boot commands to a series of plugs, without addressing each plug individually. Given the example above, you could quickly reboot all plugs for Department A, by either including the "Dept\_A" Plug Group name in a /BOOT command line via the Text Interface, or by using the Plug Group Control menu in the Web Browser Interface.

The Plug Group Directory function is only available when you have logged into command mode using an account that permits Administrator commands. In both the Text Interface and the Web Browser Interface, the Plug Group Directory menu offers the following functions:

- **View Plug Group Directory:** Displays currently defined plug access rights for any RPS Plug Group as described in Section 5.6.1.
- Add Plug Group to Directory: Creates new Plug Groups, and allows you to assign plug access rights to each group as described in Section 5.6.2.
- **Modify Plug Group Directory:** This option is used to edit or change plug access rights for each Plug Group, as described in Section 5.6.3.
- **Delete Plug Group from Directory:** Clears Plug Groups that are no longer needed, as described in Section 5.6.4.

## **5.6.1. Viewing Plug Groups**

The "View Plug Group Directory" option allows you to view the configuration of each Plug Group. Note that the View Plug Group Directory function is only available when you have accessed command mode using a password that permits Administrator Level commands. In the Web Browser Interface, the Plug Group Directory can be viewed by clicking on the link on the left hand side of the page. In the Text Interface, the Plug Group Directory can be viewed by typing /G and pressing [Enter] and then selecting the option from the resulting submenu.

## 5.6.2. Adding Plug Groups

The "Add Plug Group to Directory" option allows you to create new Plug Groups and assign plug access rights to each group. The Add Plug Group function is only available when you have accessed command mode using a password that permits Administrator Level commands.

The Add Plug Group Menu can be used to define the following parameters for each new account:

- **Plug Group Name:** Assigns a name to the Plug Group. (Default = undefined.)
- **Plug Access:** Determines which plugs this Plug Group will be allowed to control. (Default = undefined.)

**Note:** After you have finished defining or editing Plug Group parameters, make certain to save changes before proceeding. In the Web Browser Interface, click on the "Add Plug Group" button to save parameters; in the Text Interface, press the **[Esc]** key several times until the RPS displays the "Saving Configuration" message and the cursor returns to the command prompt.

## 5.6.3. Modifying Plug Groups

The "Modify Plug Group" function allows you to edit existing Plug Groups in order to change plug access rights. Note that this function is only available when you have accessed command mode using a password that permits Administrator Level commands.

Once you have accessed the Modify Plug Group menu, use the menu options to redefine parameters in the same manner that is used when adding Plug Groups, as discussed in Section 5.6.2.

**Note:** After you have finished changing or editing parameters, make certain to save the changes before proceeding. In the Web Browser Interface, click on the "Modify Plug Groups" button to save parameters; in the Text Interface, press the **[Esc]** key several times until the RPS displays the "Saving Configuration" message and the cursor returns to the command prompt.

## 5.6.4. Deleting Plug Groups

This function is used to delete individual Plug Groups. Note that this function is only available when you have accessed command mode using a password that permits Administrator Level commands.

**Note:** *Deleted Plug Groups cannot be automatically restored.* 

# 5.7. Defining Plug Parameters

The Plug Parameters Menu is used to define Plug Names, boot/sequence delay times and Power Up Default values for each RPS Switched AC Outlets. Note that this function is only available when you have accessed command mode using a password that permits Administrator Level commands. The Plug Parameters Menu allows you to define the following parameters:

• **Plug Name:** (Up to 16 Characters.)

**Note:** Plug Names must begin with either a lower case alphabetic letter or upper case alphabetic letter. Plug Names cannot begin with a number or a symbol.

- **Boot/Seq. Delay:** When more than one plug is switched On or a reboot cycle is initiated, the Boot/Sequence delay determines how much time will elapse before the next plug is switched On. When the Boot/Sequence Delay is applied, the RPS will wait for the user-defined delay period before switching On the next plug. When Reboot cycles and switching actions are initiated, the Boot/Sequence Delay will be applied as follows: (Default = 0.5 Second.)
  - ◆ Reboot Cycle Delay: During a reboot cycle, the RPS will first switch all selected plugs "Off" (with a 0.5 second pause between each "Off" operation), and then begin to switch selected plugs back On again, pausing for the user-defined Boot/Sequence Delay before switching On the next plug. For example, if the Boot/Sequence Delay for Plug 3 is ten seconds, then the RPS will pause for ten seconds before proceeding to the next plug.
  - "On" Sequence Delay: When two or more plugs are switched On, the RPS will pause for the user-defined Boot/Sequence Delay before switching the next plug.
- **Power Up Default:** Determines how this plug will react when the Default command (/DPL) is invoked, or after power to the unit has been interrupted and then restored. After the default command is invoked, or power is restored, the RPS will automatically switch each plug On or Off as specified by the Power-Up Default. (Default = On).

- If you have accessed command mode using an account that permits Administrator or SuperUser level commands, then the Default command will be applied to all switched plugs.
- If you have accessed command mode via an User Level account, then the Default command will only be applied to plugs allowed by your account.
- **Boot Priority:** The Boot Priority parameter determines the order in which plugs will be switched On. The Plug that has been assigned a Boot Priority of "1" will always be switched on first, followed by the plug that has been assigned the Boot Priority of "2", and so forth. For more information on the Boot Priority parameter, please refer to Section 5.7.1. (Default = All plugs prioritized according to Plug Number.)

## 5.7.1. The Boot Priority Parameter

Normally, when an "On" or "Reboot" command is invoked, the RPS will switch on its plugs in their default, numeric order. Although in many cases, the default, numeric order will work fine, there are other cases where an individual device (such as a router) must be switched on first, in order to support a second device that will be switched on later.

The Boot Priority Parameter simplifies the process of setting the order in which plugs are switched On, by assigning a priority number to each plug, rather than by requiring the user to make certain that devices are always connected to the RPS in a set order. Likewise, when new devices are added to your equipment rack, the Boot Priority Parameter eliminates the need to unplug all existing devices and then rearrange the plugs connected to the RPS (and re-define plug parameters) to ensure that they are switched on in the desired order.

#### Notes:

- No two plugs can be assigned the same Boot Priority number.
- When a higher Boot Priority is assigned to any given plug, all subsequent plugs will have their boot priorities lowered by a factor of 1.
- The Boot Priority is also displayed on the Plug Status Screen.

## 5.7.1.1. Example 1: Change Plug A3 to Priority 1

In the Example shown in Figure 5.1, we start out with all Plugs set to their default Boot Priorities, with Plug A1 first, Plug A2 second and so forth.

Next, the Boot Priority for Plug A3 is changed to Priority 1. This means that Plug A3 will now be switched On first after a reboot, and that Plug A1 will now be switched On second, Plug A2 will be third, etc..

Note that when the Boot Priority for Plug A3 is set to 1, the Boot Priorities for all plugs that were previously Booted before plug A1 are now lowered by a factor of one.

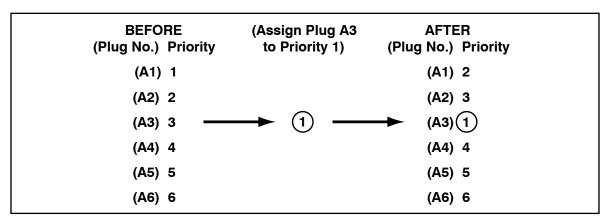

Figure 5.1: Boot Priority Example 1

## 5.7.1.2. Example 2: Change Plug A5 to Priority 2

In the second Example shown in Figure 5.2, we start out with Boot Priorities for the plugs set as they were at the end of Example 1; Plug A3 is first, Plug A1 is second, Plug A2 is third, Plug A4 is fourth, and Plug A6 is sixth.

Next, the Boot Priority for Plug A5 is changed to Priority 2. This means that Plug A3 will continue to be switched on first after a reboot, but now Plug A5 will be switched on second, Plug A3 will be third, Plug A2 will be fourth, Plug A4 will be fifth and Plug A6 will still be sixth.

Once again, note that when the Boot Priority for Plug A5 is set to 2, the Boot Priorities for all plugs that were previously Booted before plug A5 are now lowered by a factor of one

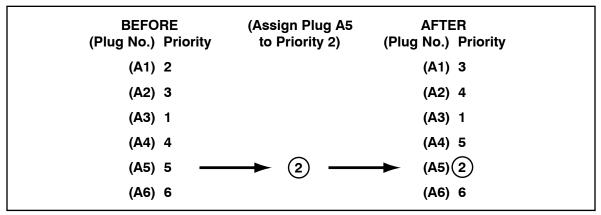

Figure 5.2: Boot Priority Example 2

# 5.8. Serial Port Configuration

The Serial Port Configuration menus allow you to select parameters for the RPS Setup Port. The Setup Port (Port 1) can be configured for connection to a local PC or Modem. In addition, the Serial Port Configuration menu (Port Parameters) can also be used to set communications parameters, disable Administrator level commands at the Setup Port and also select a number of other Setup Port Parameters described below..

The Setup Port Configuration menu allows the following parameters to be defined:

## **Communication Settings:**

- **Baud Rate:** Any standard rate from 300 bps to 115.2K bps. (Default = 9600 bps)
- **Bits/Parity:** (Default = 8-None).
- Stop Bits: (Default = 1).
- **Handshake Mode:** XON/XOFF, RTS/CTS (hardware), Both, or None. (Default = RTS/CTS).

#### **General Parameters:**

- Administrator Mode: Permits/denies port access to Administrator and SuperUser level accounts. When enabled (Permit), the port will be allowed to invoke Administrator and SuperUser level commands, providing they are issued by an account that permits them. If disabled (Deny), then accounts that permit Administrator and SuperUser level commands will not be allowed to access command mode via this port. (Default = Permit).
- **Logoff Character:** The Logoff Character determines the command(s) or character(s) that must be issued at this port in order to disconnect this port from another port. Note that the Logoff Character does not apply to Direct Connections. (Default = ^x.)
- **Sequence Disconnect:** Enables/Disables and configures the disconnect command. This item offers the option to disable the Sequence Disconnect, select a one character format or a three character format. (Default = One Character.)
- **Inactivity Timeout:** Enables and selects the Timeout Period for this port. If enabled, the Setup Port will disconnect when no additional data activity is detected for the duration of the timeout period. (Default = 5 Minutes.)
- **Command Echo:** Enables or Disables command echo at the Setup Port. When disabled, commands that are sent to the Setup Port will still be invoked, but the actual keystrokes will not be displayed on your monitor. (Default = On.)
- **Accept Break:** Determines whether the port will accept breaks received from the attached device. When enabled, breaks received at the port will be passed to any port that this port is connected to. When disabled, breaks will be refused at this port. (Default = On.)

#### **Port Mode Parameters:**

- Port Name: Allows you to assign a name to the Setup Port. (Default = undefined.)
- **Port Mode:** The operation mode for this port. (Default = Normal Mode)

Depending on the Port Mode selected, the RPS will display additional prompts listed below. In the Text Interface, these parameters are accessible via a submenu, which will only be active when the appropriate port mode is selected. In the Web Browser Interface, fields will be "grayed out" unless the corresponding port mode is selected.

- ◆ Normal Mode: Allows communication with a local PC and permits access to command mode. When the Normal Mode is selected, the following mode-specific parameter can also be defined:
  - ➤ **DTR Output:** Determines how DTR will react when the port disconnects. DTR can be held low, held high, or pulsed for 0.5 seconds and then held high. (Default = Pulse.)
- ◆ Modem Mode: Permits access to command mode and simplifies connection to an external modem. Modem Mode ports can perform all functions normally available in Normal Mode, but Modem Mode also allows definition of the following, additional parameters:
  - ➤ Reset String: Redefines the modem reset string. The Reset String can be sent prior to the Initialization string. (Default = ATZ.)
  - ➤ Initialization String: Defines a command string that can be sent to initialize a modem to settings required by your application. (Default = ATEOMOQ1&C1&D2SO=1)
  - ➤ Hang-Up String: Although the RPS will pulse the DTR line to hang-up an attached modem, the Hang-Up string is often useful for controlling modems that do not use the DTR line. (Default = undefined.)
  - ➤ **Periodic Reset Value:** Determines how often the Reset String will be sent to the modem at this port.
  - ➤ **No Dialtone Enable:** This feature is not currently active, and is reserved for future use. (Default = Off.)

**Note:** When communicating with the RPS via modem, these parameters will not be changed until after you exit command mode and disconnect.

# 5.9. Network Configuration

The Network Parameters Menus are used to select parameters and options for the Network Port and also allow you to implement IP Security features, which can restrict access based on the user's IP Address.

Although the Web Browser Interface and Text Interface allow definition of essentially the same parameters, parameters are arranged differently in the two interfaces. In the Text Interface, most network parameters are defined via one menu which is accessed using the /N command. In the Web Browser Interface, network parameters are divided into separate menus which are accessed via the Network Configuration flyout menu.

#### **Notes:**

- Settings for network parameters depend on the configuration of your network. Please contact your network administrator for appropriate settings.
- The Network Parameters Menu selects parameters for all 16 logical Network Ports.
- The IP Address, Subnet Address and Gateway Address cannot be changed via the Web Browser Interface. In order to change these parameters, you must access the unit via the Text Interface.
- When a new IP Address is selected, or the status of the DHCP feature is changed, the unit will disconnect and reconfigure itself with the new values when you exit the Network Parameters Menu. When configuring the unit, make certain your DHCP server is set up to assign a known, fixed IP address in order to simplify reconnection to the unit after the new address has been assigned. DHCP Parameters cannot be changed via the Web Browser Interface.
- The Network Parameters menu is only available when you have logged into command mode using an account and port that permit Administrator level commands (Supervisor Mode enabled.)

The Network Parameters menu allows you to define the parameters discussed in the following sections. Note that although the descriptions of network parameters are arranged according to the Web Browser Interface, in the Text Interface, most parameters are included in a single menu.

#### 5.9.1. Network Port Parameters

In the Text Interface, these parameters are found in the main Network Configuration menu In the Web Browser Interface, these parameters are found by placing the cursor over the "Network Configuration" link on the left hand side of the screen, and then clicking on the "Network Port Parameters" link in the resulting fly-out menu.

- Administrator Mode: Permits/denies port access to accounts that allow Administrator or SuperUser level commands. When enabled (Permit), the port will be allowed to invoke Administrator and SuperUser level commands, providing they are issued by an account that permits them. If disabled (Deny), then accounts that permit Administrator and SuperUser level commands will not be allowed to access command mode via this port. (Default = Permit)
- Logoff Character: Defines the Logoff Character for this port. This determines which command(s) must be issued at this port in order to disconnect from a second port. (Default = ^x ([Ctrl] plus [X]).)

**Note:** The Sequence Disconnect parameter can be used to pick a one character or a three character logoff sequence.

• **Sequence Disconnect:** Enables/Disables and configures the Resident Disconnect command. Offers the option to either disable the Sequence Disconnect, or select a one character, or three character command format. (Default = One Character).

- The One Character Disconnect is intended for situations where the destination port should **not** receive the disconnect command. When the Three Character format is selected, the disconnect sequence **will** pass through to the destination port prior to breaking the connection.
- When Three Character format is selected, the Resident Disconnect uses the format "[Enter]", where L is the selected Logoff Character.
- **Inactivity Timeout:** Enables and selects the Inactivity Timeout period for the Network Port. If enabled, and the port does not receive or transmit data for the specified time period, the port will disconnect. (Default = 5 Minutes).
- **Command Echo:** Enables or Disables the command echo for the Network Port. (Default = On).
- Accept Break: Determines whether the port will accept breaks received from the attached device, and pass them along to a connected port. When enabled, breaks received at this port will be passed to any port this port is connected to, and sent to the device connected to the other port. When disabled, breaks will be refused at this port. (Default = On.)
- **Multiple Logins:** (Text Interface Only) If the RPS is installed in an environment that *does not* include communication via an open network (local communication only), then the Multiple Logins parameter can be used to determine whether or not multiple users will be able to communicate with the unit at the same time. If this parameter is set to "Off" then only one user will be allowed to communicate with the unit at a time. (Default = On.)

#### 5.9.2. Network Parameters

In the Text Interface, these parameters are accessed via the Network Configuration menu. In the Web Browser Interface, these parameters are found by placing the cursor over the "Network Configuration" link on the left hand side of the screen, and then clicking on the "Network Parameters" link in the resulting fly-out menu.

**Note:** The IP Address, Subnet Mask, Gateway Address and DHCP status cannot be changed via the Web Browser Interface. In order to change these parameters, you must access the RPS via the Text Interface.

- **IP Address:** (Default = 192.168.168.168.)
- **Subnet Mask:** (Default = 255.255.255.0.)
- **Gateway Address:** (Default = undefined.)
- **DHCP:** Enables/Disables Dynamic Host Configuration Protocol. When this option is "On", the RPS will perform a DHCP request. Note that in the Text Interface, the MAC address for the RPS is listed on the Network Status Screen. (Default = Off.)

**Note:** Before configuring this feature, make certain your DHCP server is set up to assign a known, fixed IP address. You will need this new IP address in order to reestablish a network connection with the RPS unit.

- **Telnet Access:** Enables/disables Telnet access. When Telnet Access is "Off," users will not be allowed to establish a Telnet connection to the unit. Note that in the Text Interface, this item also provides access to the "Telnet Port" and "Maximum per Source" parameters. (Default = On.)
- **Telnet Port:** Selects the TCP/IP port number that will be used for Telnet connections. In the Text Interface, this item is defined via a submenu, displayed when the Telnet Access parameter is selected. (Default = 23.)
- **Max. Per Source:** The maximum number of Telnet sessions that will be allowed per user MAC address. (Default = 4.)

- In the Text Interface, the "Per Source" parameter is defined via a submenu of item 21 (Telnet Access) in the Network Parameters menu.
- After changing the "Max Per Source" parameter, you must log out of all preexisting Telnet sessions in order for the new maximum value to be applied.

- HTTP Access (Web Access): Enables/disables the Web Browser Interface. When disabled, users will not be allowed to contact the unit via the Web Browser Interface. (Default = Off.)
- **HTTP Port:** Selects the TCP/IP port number that will be used for Web Access. (Default = 80.)

**Note:** In the Text Interface, HTTP parameters reside in a separate submenu. To enable and configure HTTP Access via the Text Interface, access the Network Configuration Menu as described in Section 5.9, then type 23, press [Enter] and use the resulting submenu to select parameters.

• **SYSLOG Address:** The IP Address or domain name (up to 64 characters) for the Syslog Daemon that will receive log records generated by the RPS. For more information, please refer to Section 8. (Default = undefined.)

**Note:** The Syslog Address submenu in the Text Interface includes a Ping Test function that can be used to ping the user-selected Syslog IP Address to verify that a valid IP address has been entered. In order for the Ping Test feature to function, your network and/or firewall must be configured to allow ping commands.

- **Ping Access:** Enables/Disables response to the ping command. When Disabled, the RPS will not respond to Ping commands. (Default = On.)
- Raw Socket Access: Enables/disables Raw Socket Protocol access to the Network Port via Direct Connect and selects the port number for Raw Socket Access. This item can be used to enable or disable Raw Socket Protocol access and select either port 23 or port 3001 for use for Raw Socket connections. (Default = Off.)

- The Raw Socket Access option is often useful for users who encounter network problems when attempting to communicate with the RPS using a script that was previously written for legacy products.
- If the "On (23)" option is selected, you must either disable Telnet Port 23 or use the Telnet Access option to select a port other than Port 23.
- When the Raw Socket Access option is enabled, you must connect to the RPS using the port number selected for Raw Socket Access. For example, if the RPS IP address is "1.2.3.4", and port 3001 has been selected for Raw Socket Acess, in order to establish a Raw Socket connection to the RPS's Network Port, then on a UNIX system, the connection command would be:
  - \$ telnet 1.2.3.4 3001 [Enter].

### 5.9.3. IP Security

The IP Security feature allows the RPS to restrict unauthorized IP addresses from establishing inbound connections to the unit via Telnet or Web Browser. This allows you to grant access to only a specific group of Telnet or Web IP addresses, or block a particular IP address completely. In the default state, the RPS accepts incoming IP connections from all hosts.

In the Text Interface, IP Security parameters are defined via the Network Configuration menu. In the Web Browser Interface, these parameters are found by placing the cursor over the "Network Configuration" link, and then clicking on the "IP Security" link in the resulting fly-out menu. In the default state, IP Security is disabled. The IP Security Function employs a TCP Wrapper program which allows the use of standard, Linux operators, wild cards and net/mask pairs to create a host based access control list.

The IP Security configuration menus include "hosts.allow" and "hosts.deny" client lists. When setting up IP Security, you must enter IP addresses for hosts that you wish to allow in the Allow list, and addresses for hosts that you wish to deny in the Deny list. Since Linux operators, wild cards and net/mask pairs are allowed, these lists can indicate specific addresses, or a range of addresses to be allowed or denied.

When the IP Security feature is properly enabled, and a client attempts to connect, the RPS will perform the following checks:

- 1. If the client's IP address is found in the "hosts.allow" list, the client will be granted immediate access. Once an IP address is found in the Allow list, the RPS will not check the Deny list, and will assume you wish to allow that address to connect.
- 2. If the client's IP address is not found in the Allow list, the RPS will then proceed to check the Deny list.
- 3. If the client's IP Address is found in the Deny list, the client will not be allowed to connect.
- 4. If the client's IP Address *is not* found in the Deny list, the client *will* be allowed to connect, even if the address was not found in the Allow list.

- If the RPS finds an IP Address in the Allow list, it will not check the Deny list, and will allow the client to connect.
- If both the Allow and Deny lists are left blank, then the IP Security feature will be disabled, and all IP Addresses will be allowed to connect (providing that the proper password is supplied.)
- When the Allow and Deny lists are defined, the user is only allowed to specify the Client List; the Daemon List and Shell Command cannot be defined.

### 5.9.3.1. Adding IP Addresses to the Allow and Deny Lists

To add an IP Address to the Allow or Deny list, and begin configuring the IP Security feature, proceed as follows.

#### Notes:

- Both the Allow and Deny list can include Linux operators, wild cards, and net/mask pairs.
- In some cases, it is not necessary to enter all four "digits" of the IP Address. For example, if you wish to allow access to all IP addresses that begin with "192," then you would only need to enter "192."
- The IP Security Configuration menu is only available when you have accessed command mode using an account that permits Administrator level commands.
- Access the IP Security Configuration menu. In the Text Interface, the IP Security menu
  is accessed via the Network Configuration menu. In the Web Browser Interface, the IP
  Security Configuration menu is accessed via the Network Configuration flyout menu.
- 2. **Allow List:** Enter the IP Address(es) for the clients that you wish to allow. Note that if an IP Address is found in the Allow list, the client will be allowed to connect, and the RPS will not check the Deny list.
- 3. **Deny List:** Enter the IP Address(es) for the clients that you wish to deny. Note that if the client's IP Address is not found in the Deny List, that client will be allowed to connect.

#### 5.9.3.2. Linux Operators and Wild Cards

In addition to entering a specific IP address or partial IP address in the Allow or Deny list, you may also use standard Linux operators or wild cards. In most cases, the only operator used is "EXCEPT" and the only wild card used is "ALL," but more experienced Linux users may note that other operators and wild cards may also be used.

**EXCEPT:** This operator creates an exception in either the "allow" list or "deny" list. For example, if the Allow list includes a line which reads "192. EXCEPT 192.255.255.6," then all IP address that begin with "192." will be allowed; except 192.255.255.6 (providing that this address appears in the Deny list.)

**ALL:** The ALL wild card indicates that all IP Addresses should be allowed or denied. When ALL is included in the Allow list, all IP addresses will be allowed to connect; conversely, if ALL is included in the Deny list, all IP Addresses will be denied (except for IP addresses listed in the Allow list.) For example, if the Deny list includes a line which reads "ALL EXCEPT 168.255.192.192," then all IP addresses except 168.255.192.192 will be denied (except for IP addresses that are listed in the Allow list.)

**Net/Mask Pairs:** An expression of the form "n.n.n.n/m.m.m.m" is interpreted as a "net/mask" pair. A host address is matched if "net" is equal to the bitwise AND of the address and the "mask." For example, the net/mask pattern "131.155.72.0/255.255.254.0" matches every address in the range "131.155.72.0" through "131.155.73.255."

## 5.9.3.3. IP Security Examples

- 1. **Mostly Closed:** Access is denied by default and the only clients allowed, are those explicitly listed in the Allow list. To deny access to all clients except 192.255.255.192 and 168.112.112.05, IP Security would be defined as follows:
  - Allow List:
    - 1. 192.255.255.192
    - 2. 168.112.112.05
  - Deny List:
    - 1. ALL
- 2. **Mostly Open:** Access is granted by default, and the only clients denied access, are those explicitly listed in the Deny list. To allow access to all clients except 192.255.255.192 and 168.112.112.05, the IP Security would be defined as follows:
  - Allow List:
    - 1. ALL EXCEPT 192.255.255.192, 168.112.112.05
  - Deny List:
    - 1. 192.255.255.192, 168.112.112.05

- When defining a line in the Allow or Deny list that includes several IP addresses, each individual address is separated by either a space, a comma, or a comma and a space as shown in Example 2 above.
- Take care when using the "ALL" wild card. When ALL is included in the Allow list, it should always include an EXCEPT operator in order to allow the unit to proceed to the Deny list and determine any addresses you wish to deny.

#### 5.9.4. Static Route

The Static Route menu allows you to type in Linux routing commands that will be automatically executed each time that the unit powers up or reboots. In the Text Interface, the Static Route menu is accessed via the Network Configuration menu. In the Web Browser Interface, the Static Route menu via the Network Configuration flyout menu.

#### 5.9.5. Domain Name Server

The DNS menu is used to select IP addresses for Domain Name Servers. When web and network addresses are entered, the Domain Name Server interprets domain names (e.g., www. yourcompanyname123.com), and translates them into IP addresses. Note that if you don't define at least one DNS, then IP addresses must be used, rather than domain names.

When accessed via the Text Interface, the Domain Name Server menu includes a Ping Test feature, that allows you to ping the IP addresses for each user-defined domain name server in order to check that a valid IP address has been entered.

**Note:** *In order for the Ping Test feature to function, your network and/or firewall must be configured to allow ping commands.* 

## 5.10. Save User Selected Parameters

It is strongly recommended to save all user-defined parameters to an ASCII file as described in Section 9. This will allow quick recovery in the event of accidental deletion or reconfiguration of port parameters.

When changing configuration parameters via the Text Interface, make certain that the RPS has saved the newly defined parameters before exiting from command mode. To save parameters, press the [Esc] key several times until you have exited from all configuration menus and the RPS displays the "Saving Configuration" menu and the cursor returns to the command prompt. If newly defined configuration parameters are not saved prior to exiting from command mode, then the RPS will revert to the previously saved configuration after you exit from command mode.

## 5.10.1. Restore Configuration

If you make a mistake while configuring the RPS unit, and wish to return to the previously saved parameters, the Text Interface's "Reboot System" command (/I) offers the option to reinitialize the unit using previously backed up parameters. This allows you to reset the unit to previously saved parameters, even after you have changed parameters and saved them.

#### Notes:

- The RPS will automatically backup saved parameters once a day, shortly after Midnight. This configuration backup file will contain only the most recently saved RPS parameters, and will be overwritten by the next night's daily backup.
- When the /I command is invoked, a submenu will be displayed which offers several Reboot options. Option 5 is used to restore the configuration backup file. The date shown next to option 5 indicates the date that you last changed and saved unit parameters.
- If the daily automatic configuration backup has been triggered since the configuration error was made, and the previously saved configuration has been overwritten by newer, incorrect parameters, then this function will not be able to restore the previously saved (correct) parameters.

To restore the previously saved configuration, proceed as follows:

- 1. Access command move via the Text Interface, using a username/password that permits access to Administrator level commands (see Section 5.1.1.)
- 2. At the RPS command prompt, type /I and press [Enter]. The RPS will display a submenu that offers several different reboot options.
- 3. At the submenu, choose Item 5 (Reboot & Restore Last Known Working Configuration. Key in the number for the desired option, and then press [Enter].
- 4. The RPS will reboot and previously saved parameters will be restored.

# 6. The Status Screens

The Status Screens are used to display status information about the switched outlets, Network Port, plugs and Plug Groups. The Status Screens are available via both the Text Interface and Web Browser Interface.

## 6.1. Product Status

The Product Status Screen lists the model number, power rating, input line count, input line frequency and software version for your RPS unit. To display the Product Status Screen via the Text Interface, type /J \* and then press [Enter]. To display the Product Status Screen via the Web Browser Interface, click on the "Product Status" link. The Product Status Screen lists the following items:

- **Product:** The make/model number of the RPS unit.
- **Serial Number:** Displays the serial number for the RPS unit, providing that the serial number has been previously defined via the Systems Parameters menu as described in Section 5.3.
- **Rating:** The current rating, in Amps.
- **Line Count:** The number of power line inputs included on the RPS unit.
- **Branch Count:** The number of power branches present on the RPS unit.
- **Line Frequency:** The line frequency in Hertz.
- **SW Version:** The software version that is currently installed on the RPS unit.
- **RAM:** The amount of RAM memory installed on the RPS unit.
- **Flash:** The Amount of Flash memory installed on the RPS unit.
- **Breakers:** This field will read "Yes" if the RPS unit includes circuit breakers.

**Note:** The Information provided by the Product Status Screen is intended mainly to assist support peronnel with the diagnosis of user equipment problems.

#### 6.2. The Network Status Screen

The Network Status screen shows activity at the RPS's 16 virtual network ports. To view the Network Status Screen, you must access command mode using a password that permits access to Administrator Level commands.

To display the Network Status Screen via the Text Interface, type /SN and press [Enter]. To display the Network Status Screen via the Web Browser Interface, click on the Network Status link. The Network Status Screen lists the following items:

- **Port:** The virtual network port for each connection.
- **TCP Port:** The number of the TCP Port for each connection.
- **Status:** This column will read "Free" if no users are currently connected to the corresponding port, or "Active" if a user has currently accessed command mode via this port.
- **User Name:** The user name for the account that has currently accessed command mode via this port. Note that when the Network Status Screen is viewed via the Text Interface, usernames that are longer than 22 characters will be truncated and the remaining characters will be displayed as two dots (..).

**Note:** The username parameter will only become available after at least one user account (other than the default "super" account) has been created.

## 6.3. The Plug Status Screen

The Plug Status screen shows the On/Off status of the RPS's switched outlets, and lists user-defined Plug Names, Boot/Sequence Delay values, and Default On/Off settings.

#### Note:

- When the Plug Status Screen is viewed by an "Administrator" or "SuperUser" level account, all RPS plugs are listed. When the Plug Status Screen is viewed by a "User" or "ViewOnly" level account, the screen will list only the outlets that are allowed by that account.
- Section 5.7 describes the procedure for configuring the plug parameters listed in the Plug Status Screen.

To display the Plug Status Screen via the Text Interface, type /s and press [Enter]. To display the Plug Status Screen via the Web Browser Interface, click on the "Plug Status" link. Note that when the /s command is invoked via the Text Interface, the command line can also include arguements that display On/Off status for an individual outlet, two or more specific outlets, or a range of outlets:

- /s Displays configuration details and ON/Off status for all switched outlets.
- /S s Displays On/Off status for an individual outlet, where s is the name or number of the desired outlet.
- /S s+s Displays On/Off status for two or more specific outlets, where s is the number or name of each desired outlet. A plus sign (+) is entered between each outlet number or name.
- /S s:s Displays On/Off status for a range of outlets, where s is the number or name of the outlet at the beginning and end of the range of desired outlets. A colon (:) is entered between the two outlet numbers or names that mark the beginning of the range and the end of the range.

The Plug Status Screen lists the following parameters for each switched outlet:

• **Plug:** The alphanumeric number of each switched outlet.

**Note:** If an asterisk appears next to the plug number in this column, this indicates that the plug is "busy", and still in the process of completing a previous command. This could be a command that was invoked by the current user or another user.

- Name: The user-defined name for each switched outlet.
- **Status:** The current On/Off status of each switched outlet. If the Status column includes an asterisk, this means that this outlet is busy completing another command, that was previously invoked, either by you or another user.
- Boot Seq. Delay: The user-defined Boot/Sequence Delay for each switched outlet.
- **Default:** The Default On/Off value for each switched outlet.
- **Priority:** (Web Browser Interface Only) The user-defined priority setting for each switched outlet.

# 6.4. The Plug Group Status Screen

The Plug Group Status screen shows the configuration details and On/Off status for the RPS's user-defined Plug Groups.

#### Notes:

- When the Plug Group Status Screen is viewed by an "Administrator" or "SuperUser" level account, all RPS plugs and plug groups are listed. When the Plug Status Screen is viewed by a "User" or "ViewOnly" level account, the screen will list only the plug groups that are allowed by that account.
- In order to display the Plug Group Status screen, you must first define at least one Plug Group as described in Section 5.6.

To display the Plug Group Status Screen via the Text Interface, type /SG and then press [Enter]. To display the Plug Group Status Screen via the Web Browser Interface, click on the "Plug Group Status" link and then select the desired Plug Group from the resulting subment and click on the "Get Plug Group Status" button.

The Plug Group Status Screen can list the following parameters for each user-defined Plug Group:

- **Group Name:** The user-defined name for each Plug Group.
- **Plug:** The alphanumeric number of each switched outlet in the Plug Group.
- **Plug Name:** (Web Interface Only) The User Defined name for each switched outlet in the Plug Group.
- **Default:** The Default On/Off value for each switched outlet in the Plug Group.
- **Boot Seq. Delay (Delay):** The user-defined Boot/Sequence Delay for each switched outlet in the Plug Group.
- **Status:** The On/Off status of each switched outlet in the Plug Group. If the Status column includes an asterisk, this means that this outlet is busy completing another command, that was previously invoked, either by you or another user.
- **SNMP Index:** This item is not currently available and is reserved for future use.

# 7. Operation

The RPS offers two separate command interfaces; the Web Browser Interface and the Text Interface. Both interfaces offer essentially the same command options and features, and in most cases, parameters defined via the Web Browser Interface will also apply when communicating via the Text Interface (and vice versa.)

# 7.1. Operation via the Web Browser Interface

When using the Web Browser Interface, switching commands are invoked via the Plug Control Screen and Plug Group Control Screen.

## 7.1.1. The Plug Control Screen - Web Browser Interface

The Plug Control Screen lists the On/Off status of the RPS's Switched Outlets and can be used to control switching and rebooting of the outlets. To invoke power switching commands, first access the RPS command mode (for more information, see Section 5.1.) After accessing command mode, click on the "Plug Control" link on the left hand side of the screen to display the Plug Control Screen.

When the Plug Control Screen appears, click the down arrow in the "Action" column for the desired outlet(s), then select the desired switching option from the dropdown menu and click on the "Confirm Plug Actions" button.

When the "Confirm Plug Actions" button is pressed, the RPS will display a screen which lists the selected action(s) and asks for confirmation before proceeding. To proceed, click on the "Execute Plug Actions" button. The RPS will display a screen which indicates that a switching operation is in progress, then display the Plug Status screen when the command is complete. At that time, the Status Screen will list the updated On/Off status of each plug.

- When switching and reboot operations are initiated, Boot/Sequence Delay times will be applied as described in Section 5.7.
- If a switching or reboot command is directed to a plug that is already in the process of being switched or rebooted by a previous command, then the new command will be placed in a queue until the plug is ready to receive additional commands.
- If the Status column in the Plug Control Screen includes an asterisk, this means that the corresponding outlet is busy completing a previously invoked command.
- When the Plug Control Screen is displayed by an account that permits
   Administrator or SuperUser level commands, all switched outlets will be
   displayed.
- When the Plug Control Screen is displayed by a User level account, the screen will only include the switched outlets that are allowed by the account.

### 7.1.2. The Plug Group Control Screen - Web Browser Interface

The Plug Group Control Screen is used to send switching and reboot commands to the user-defined Plug Groups. As described in Section 5.6, Plug Groups allow you to specify a group of outlets that are dedicated to a similar purpose or client, and then direct switching commands to the group, rather than switching one plug at a time.

To apply power switching commands to Plug Groups, first access the RPS Command Mode (see Section 5.1.) Click on the "Plug Group Control" link on the left hand side of the screen to display the Plug Group Control Screen. When the Plug Group Control Screen appears, click the down arrow in the "Action" column for the desired Plug Group(s), then select the desired switching option from the dropdown menu and click on the "Confirm Plug Actions" button

When the "Confirm Plug Group Actions" button is pressed, the RPS will display a screen which lists the selected action(s) and asks for confirmation before proceeding. To proceed, click on the "Execute Plug Group Actions" button. The RPS will display a screen which indicates that a switching operation is in progress, then display the Plug Status screen when the command is complete. At that time, the Status Screen will list the updated On/Off status of each plug.

- When switching and reboot operations are initiated, Boot/Sequence Delay times will be applied as described in Section 5.7.
- If a switching or reboot command is directed to a plug that is already in the process of being switched or rebooted by a previous command, then the new command will be placed in a queue until the plug is ready to receive additional commands.
- When the Plug Group Control Screen is displayed by an account that permits Administrator or SuperUser level commands, all user-defined Plug Groups will be displayed.
- When the Plug Control Screen is displayed by a User level account, the screen will only include the Plug Groups that are specifically allowed for that account.

# 7.2. Operation via the Text Interface

When using the Text Interface, all switching functions are performed by invoking simple, ASCII commands. The Text Interface includes a Help Menu, which summarizes all available RPS commands. To display the Text Interface Help Menu, type / H and press [Enter].

**Note:** When the Help Menu is displayed by a SuperUser, User or ViewOnly level account, the screen will not include commands that are only available to Administrator level accounts.

## 7.2.1. Switching and Reboot Commands - Text Interface

These commands can be used to switch or reboot the RPS's switched plugs, and can also be used to set plugs to the user-defined Power-Up Default values. Plugs may be specified by name or number.

- If a switching or reboot command is directed to a plug that is already being switched or rebooted by a previous command, then the new command will be placed in a queue until the plug is ready to receive additional commands.
- If an asterisk appears in the "Status" column for any given plug, this indicates that the plug is currently busy, processing a previously issued command.
- Commands are not case sensitive. All commands are invoked by pressing [Enter].
- When the Plug Control Screen is displayed by an account that permits Administrator level command access, all switched outlets will be displayed.
- When you have accessed command mode using an account that permits Administrator or SuperUser level commands, then switching and reboot commands can be applied to all plugs.
- When you have accessed command mode via a User level account, switching and reboot commands can only be applied to the plugs that are specifically allowed for that account.
- If command confirmation is enabled, the RPS will display the Status Screen after commands are successfully completed.
- When switching and reboot operations are initiated, Boot/Sequence Delay times will be applied as described in Section 5.7.
- When used in On/Off/Reboot command lines, plug names and plug group names are **not** case sensitive.

When switching and reboot commands are executed, the RPS will display a "Sure?" prompt, wait for user response, and then complete the command. The unit will pause for a moment while the command is executed, and then return to the Plug Status Screen. To Switch Plugs, or initiate a Reboot Cycle, proceed as follows:

1. **Switch Plug(s) On:** Type **/ON** *n* and press [Enter]. Where "n" is the alphanumeric number or name of the desired plug or Plug Group. For example:

/ON A1 [Enter] or /ON ROUTER [Enter]

2. **Switch Plug(s) Off:** Type **/OFF** n and press **[Enter]**. Where "n" is the alphanumeric number or name of the desired plug or Plug Group. Note that the "**/OFF**" command can also be entered as "**/OF**". For example:

/OFF B2 [Enter] or /OF ROUTER [Enter]

3. **Reboot Plug(s):** Type /BOOT n and press [Enter]. Where "n" is the alphanumeric number or name of the desired plug or Plug Group. Note that the "/BOOT" command can also be entered as "/BO". For example:

/BOOT B3 [Enter] or /BO ATMSWTCH [Enter]

4. **Set All Plugs to Power Up Defaults:** Type **/DPL** and press **[Enter]**. All plugs permitted by your account will be set to their default On/Off status, which is defined via the Plug Parameters Menu as described in Section 5.7.

#### Notes:

- When you have accessed command mode using an Administrator or SuperUser level account, the Default command will be applied to all plugs.
- When you have accessed command mode using an account that permits only User level command access, the Default command will only be applied to the plugs specifically allowed by that account.
- The /DPL command is not available in ViewOnly mode.
- 5. **Suppress Command Confirmation Prompt:** To execute a power switching command without displaying the "Sure?" prompt, include the ", Y" option at the end of the command line. For example:

/ON ROUTER, Y or /BOOT B2, Y

### 7.2.2. Applying Commands to Several Plugs - Text Interface

As described below, switching and reboot commands can be applied to only one Switched AC Outlet, or to an assortment of outlets.

**Note:** When switching and reboot operations are initiated, Boot/Sequence Delay times will be applied as described in Section 5.7.

1. **Switch Several Plugs:** To apply a command to several plugs, enter the numbers of the desired plugs, separated by commas or plus signs. For example to switch plugs A1, A3, and A4 Off, enter either of the following commands:

**Note:** In order for the "+" or "," operators to function, there cannot be any blank spaces between the plug name or number and the plus sign or comma.

2. **Switch a Series of Plugs:** To apply a command to a series of plugs, enter the numbers for the plugs that mark the beginning and end of the series, separated by a colon. For example to switch On plugs A1 through A4 enter the following:

4. **All Plugs:** To apply a command to all plugs, enter an asterisk in place of the name or number. For example, to Boot all plugs, enter the following:

**Note:** When this command is invoked by a User level account, it will only be applied to the plugs that are specifically allowed for that account.

## 7.3. The Automated Mode

The Automated Mode allows the RPS to execute switching and reboot commands, without displaying menus or generating response messages. Automated Mode is designed to allow the RPS to be controlled by a device which can generate commands to control power switching functions without human intervention.

When Automated Mode is enabled, the /ON, /OFF, /BOOT, /DPL and /X commands are executed without a "Sure?" confirmation prompt and without command response messages; the only reply to these commands is the command prompt, which is displayed when the command is complete.

Note that although Automated Mode can be enabled using either the Web Browser Interface or Text Interface, Automated Mode is designed primarily for users who wish to send ASCII commands to the RPS without operator intervention, and therefore does not specifically apply to the Web Browser Interface. When Automated Mode is enabled, the Web Browser Interface can still be used to invoke On / Off / Boot commands.

#### **Notes:**

- When Automated Mode is enabled, all RPS password security functions are disabled, and users are able to access System Level command functions (including the configuration menus) and control plugs without entering a password.
- If you need to enable the Automated Mode, but want to restrict network access to RPS configuration menus, it is recommended to enable and configure the IP Security Function as described in Section 5.9.3.

To enable/disable Automated Mode, access the System Parameters menu (see Section 5.3,) then set the "Automated Mode" option to "On". When Automated Mode is enabled, RPS functions will change as follows:

- 1. **All Password Security Suppressed:** When a user attempts to access command mode, the password prompt will not be displayed at either the SetUp Port or the Network Port. Unless specifically restricted by the IP Security Function, all users will be allowed to access both switching and configuration functions, and all commands will be immediately accepted without the requirement to enter a password.
- 2. **Status Screen Suppressed:** The status screens will not be automatically displayed after commands are successfully executed. Note however, that the /S command can still be invoked to display the status screen as needed.
- 3. "Sure?" Prompt Suppressed: All commands are executed without prompting for user confirmation.
- 4. **Error Messages Suppressed:** If the [Enter] key is pressed without entering a command, the RPS will not respond with the "Invalid Command" message. Note however, that an error message will still be generated if commands are invoked using invalid formats or arguments.

All other status display and configuration commands will still function as normal.

# 7.4. Manual Operation

In addition to the command driven functions available via the Web Browser Interface and Text Interface, some RPS functions can also be controlled manually. For a summary of front panel control functions, please refer to Section 2.3.

# 7.5. Logging Out of Command Mode

When you have finished communicating with the RPS, it is important to always disconnect using either the "LogOut" link (Web Browser Interface) or the /X command (Text Interface), rather than by simply closing your browser window or communications program. When communicating via a PDA, use the PDA's "Close" function to disconnect and logout.

When you disconnect using the LogOut link or /X command, this ensures that the RPS has completely exited from command mode, and is not waiting for the inactivity timeout period to elapse before allowing additional connections.

# 8. Syslog Messages

The Syslog feature can create log records of each Audit Log Event. As these event records are created, they are sent to a Syslog Daemon, located at an IP address defined via the Network Parameters menu.

# 8.1. Configuration

If you wish to employ this feature, you must set the real-time clock and calendar via the System Parameters Menu, and define the IP address for the Syslog Daemon via the Network Port Configuration menu.

To configure the Syslog function, please proceed as follows:

- 1. **Access command mode:** Note that the following configuration menus are only available to accounts that permit Administrator level commands.
- 2. **System Parameters Menu:** Access the System Parameters Menu as described in Section 5.3, then set the following parameters:
  - a) Set Clock and Calendar: Set the Real Time Clock and Calendar and/or configure and enable the NTP server feature.
- 3. **Network Parameters Menu:** Access the Network Parameters Menu as described in Section 5.9, then set the following parameters:
  - a) **Syslog IP Address:** Determine the IP address for the device that will run the Syslog Daemon, then use the Network Port Configuration menu to define the IP Address for the Syslog Daemon.

**Note:** The Syslog Address submenu in the Text Interface includes a Ping Test function that can be used to ping the user-selected Syslog IP Address to verify that a valid IP address has been entered. In order for the Ping Test feature to function, your network and/or firewall must be configured to allow ping commands.

4. **Syslog Daemon:** In order to capture messages sent by the RPS, a computer must be running a Syslog Daemon (set to UDP Port 514) at the IP address specified in Step 3 above.

Once the Syslog Address is defined, Syslog messages will be generated whenever a user logs in or out of command mode, when configuration parameters are changed and whenever a switching action is initiated.

# 9. Saving and Restoring Configuration Parameters

Once the RPS is properly configured, parameters can be downloaded and saved as an ASCII text file. Later, if the configuration is accidentally altered, the saved parameters can be uploaded to automatically reconfigure the unit without the need to manually assign each parameter.

Saved parameters can also be uploaded to other identical RPS units, allowing rapid set-up when several identical units will be configured with the same parameters.

The "Save Parameters" procedure can be performed from any terminal emulation program (e.g. HyperTerminal<sup>TM</sup>, TeraTerm<sup>©</sup>, etc.), that allows downloading of ASCII files.

**Note:** The Save and Restore features described in this section are only available via the Text Interface.

## 9.1. Sending Parameters to a File

- 1. Start your terminal emulation program and access the Text Interface command mode using an account that permits Administrator level commands.
- 2. When the command prompt appears, type /u and press [Enter]. The RPS will prompt you to configure your terminal emulation program to receive an ASCII download.
  - a) Set your terminal emulation program to receive an ASCII download, and the specify a name for a file that will receive the saved parameters (e.g. RPS.PAR).
  - b) Disable the Line Wrap function for your terminal emulation program. This will prevent command lines from being broken in two during transmission.
- 3. When the terminal emulation program is ready to receive the file, return to the RPS's Save Parameter File menu, and press **[Enter]** to proceed. RPS parameters will be saved on your hard drive in the file specified in Step 2 above.
- 4. The RPS will send a series of ASCII command lines which specify currently selected parameters. When the download is complete, press [Enter] to return to the command prompt.

# 9.2. Restoring Saved Parameters

This section describes the procedure for using your terminal emulation program to send saved parameters to the RPS.

- 1. Start your terminal emulation program and access the RPS's Text Interface command mode using an account that permits Administrator level commands.
- 2. Configure your terminal emulation program to upload an ASCII text file.
- 3. Upload the ASCII text file with the saved RPS parameters. If necessary, key in the file name and directory path.
- 4. Your terminal emulation program will send the ASCII text file to the RPS. When the terminal program is finished with the upload, make certain to terminate the Upload mode.

**Note:** If the RPS detects an error in the file, it will respond with the "Invalid Parameter" message. If an error message is received, carefully check the contents of the parameters file, correct the problem, and then repeat the Upload procedure.

5. If the parameter upload is successful, the RPS will send a confirmation message, and then return to the command prompt. Type /s and press [Enter], the Status Screen will be displayed. Check the Status Screen to make certain the unit has been configured with the saved parameters.

# 9.3. Restoring Previously Saved Parameters

If you make a mistake while configuring the RPS unit, and wish to return to the previously saved parameters, the Text Interface's "Reboot System" command (/I) offers the option to reinitialize the RPS unit using previously backed up parameters. This allows you to reset the unit to previously saved parameters, even after you have changed parameters and saved them.

#### Notes:

- The RPS will automatically backup saved parameters once a day, shortly after Midnight. This configuration backup file will contain only the most recently saved RPS parameters, and will be overwritten by the next night's daily backup.
- When the /I command is invoked, a submenu will be displayed which offers several Reboot options. Options 5 is used to restore the configuration backup file. The date shown next to options 5 indicates the date that you last changed and saved unit parameters.
- If the daily automatic configuration backup has been triggered since the configuration error was made, and the previously saved configuration has been overwritten by newer, incorrect parameters, then this function will not be able to restore the previously saved (correct) parameters.

To restore the previously saved configuration, proceed as follows:

- 1. Access command mode via the Text Interface, using a username/password that permits access to Administrator level commands (see Section 5.1.1.)
- 2. At the RPS command prompt, type /I and press [Enter]. The RPS will display a submenu that offers several different reboot options.
- 3. At the submenu, you may choose Item 5 (Reboot & Restore Last Known Working Configuration.) Type **5** and press [Enter].

**Note:** When invoking the /I command to restore configuration parameters, Item 5 is recommended.

4. The RPS will reboot and previously saved parameters will be restored.

# 10. Upgrading RPS Firmware

When new, improved versions of the RPS firmware become available, the "Upgrade Firmware" function (Text Interface only) can be used to update the unit. The following Section describes the procedure for updating the RPS unit using the Upgrade Firmware function.

# 10.2. The Upgrade Firmware Function

The Upgrade Firmware function is used for updating the RPS firmware. Updates can be uploaded via FTP protocol.

#### Notes:

- The FTP servers can only be started via the Text Interface.
- *All other ports will remain active during the firmware upgrade procedure.*
- If the upgrade includes new parameters or features not included in the previous firmware version, these new parameters will be set to their default values.
- 1. Obtain the update file. Firmware modifications can either be mailed to the customer, or downloaded. Place the upgrade CDR in your disk drive or copy the file to your hard drive.
- 2. Access Text Interface command mode via Serial Port or Telnet client session, using a username/password and port that permit Administrator level commands.
- 3. When the command prompt appears, type /UF and then press [Enter]. The RPS will display a screen which offers the following options:
  - a) **Start FTP Servers Only (Do NOT default parameters):** To proceed with the upgrade, while retaining user-defined parameters, type **1** and press [**Enter**]. All existing parameter settings will be restored when the upgrade is complete.
  - b) **Start FTP Servers & Default (Keep IP parameters):** To proceed with the upgrade and default all user-defined parameters except for the IP Parameters, type **2** and press **[Enter]**. When the upgrade is complete, all parameter settings except the IP Parameters, will be reset to factory default values.
  - c) **Start FTP Servers & Default (Default ALL parameters):** To proceed with the upgrade, and reset parameters to default settings, type **3** and press **[Enter]**. When the upgrade is complete, all parameters will be set to default values.
  - d) **Start FTP Servers for Slip Stream Upgrade:** This option is not currently supported and is reserved for future use.

Note that after any of the above options is selected, the RPS will start the receiving servers and wait for an FTP client to make a connection and upload a valid firmware binary image.

- 4. To proceed with the upgrade, select the desired option. The RPS will display a message that indicates that the unit is waiting for data. Leave the current Telnet client session connected at this time.
- 5. Open your FTP application and (if you have not already done so,) login to the RPS unit, using a username and password that permit access to Administrator level commands.
- 6. Transfer the md5 format upgrade file to the RPS.
- 7. After the file transfer is complete, the RPS will install the upgrade file and then reboot itself and break all port connections. Note that it will take approximately 10 minutes to complete the installation process. The unit will remain accessible until it reboots.
  - a) Some FTP applications may not automatically close when the file transfer is complete. If this is the case, you may close your FTP client manually after it indicates that the file has been successfully transferred.
  - b) When the upgrade process is complete, the RPS will send a message to all currently connected network sessions, indicating that the RPS is going down for a reboot.

**Note:** Do not power down the RPS unit while it is in the process of installing the upgrade file. This can damage the unit's operating system.

- 8. If you have accessed the RPS via the Network Port, in order to start the FTP servers, the RPS will break the network connection when the system is reinitialized.
  - If you initially selected "Start FTP Servers and Save Parameters", you may then reestablish a connection with the RPS using your former IP address.
  - If you initially selected "Start FTP Servers and Default Parameters", you must then login using the RPS's default IP address (Default = 192.168.168.168) or access command mode via Serial Port 1 or 2 or via Modem.

When firmware upgrades are available, the necessary files will be provided to the user or offered via download. At that time, an updated Users Guide or addendum will also be available.

# 11. Command Reference Guide

## 11.1. Command Conventions

Most commands described in this section conform to the following conventions:

- **Text Interface:** Commands discussed in this section, can only be invoked via the Text Interface. These commands *cannot* be invoked via the Web Browser Interface.
- Slash Character: Most RPS Text Interface commands begin with the Slash Character (/).
- Apply Command to All Plugs: When an asterisk is entered as the argument of the /ON (Switch Plugs On), /OFF (Switch Plugs Off) or /BOOT (Reboot Plugs) commands, the command will be applied to all plugs. For example, to reboot all allowed plugs, type / BOOT \* [Enter].
- Command Queues: If a switching or reboot command is directed to a plug that is already being switched or rebooted by a previous command, then the new command will be placed into a queue until the plug is ready to receive additional commands.
- "Busy" Plugs: If the "Status" column in the Plug Status Screen includes an asterisk, this means that the plug is currently busy, and is in the process of completing a previously issued command. If a new command is issued to a busy plug, then the new command will placed into a queue to be executed later, when the plug is ready to receive additional commands.
- Plug Name Wild Card: It is not always necessary to enter the entire plug name. Plug names can be abbreviated in command lines by entering the first character(s) of the name followed by an asterisk (\*). For example, a plug named "SERVER" can be specified as "s\*". Note however, that this command would also be applied to any other plug name that begins with an "S".
- Suppress Command Confirmation Prompt: When the /ON (Switch Plug On), /OFF (Switch Plug Off), /BOOT (Reboot Plug) or /DPL (Default All Plugs) commands are invoked, the ",Y" option can be included to override the Command Confirmation ("Sure?") prompt. For example, to reboot Plug A4 without displaying the Sure prompt, type /BOOT A4,Y [Enter].
- Enter Key: Most commands are invoked by pressing [Enter].
- Configuration Menus: To exit from a configuration menu, press [Esc].

# 11.2. Command Summary

| Function                   | Command Syntax                   | Command Access Level |            |            |            |
|----------------------------|----------------------------------|----------------------|------------|------------|------------|
|                            |                                  | Admin.               | SuperUser  | User       | ViewOnly   |
| Display                    |                                  |                      |            |            |            |
| Plug Status                | /S [s] [Enter]                   | X <b>0</b>           | X <b>O</b> | X <b>0</b> | X <b>0</b> |
| Plug Group Status          | /SG [Enter]                      | X <b>2</b>           | X <b>0</b> | X <b>Q</b> | X <b>@</b> |
| Network Status             | /SN [Enter]                      | X                    | X          | X          | X          |
| Help Menu                  | /н [Enter]                       | X <b>©</b>           | X <b>©</b> | X <b>©</b> | X <b>©</b> |
| Log Functions              | /L [Enter]                       | X                    | X          |            |            |
| Site ID / Unit Information | /J[*] [Enter] <b>9</b>           | X                    | X          | X          | X          |
| Control                    |                                  |                      |            |            |            |
| Exit Command Mode          | /x [Enter]                       | X                    | X          | X          | X          |
| Boot Plug n                | /BOOT <s>[,Y] [Enter]</s>        | X                    | X          | X          |            |
| Turn Plug n On             | /ON <s>[,Y] [Enter]⊖</s>         | X                    | X          | X          |            |
| Turn Plug n Off            | /OFF <s>[,Y] [Enter]<b>⊙</b></s> | X                    | X          | X          |            |
| Default All Plugs          | /DPL[,Y] [Enter]⊖                | X                    | X          | X          |            |
| Connect - Local            | /C [n] [Enter]                   | X                    | X          | X          |            |
| Disconnect Port            | /D [n] [Enter]@                  | X                    | X          | X          |            |
| Send Parameter File        | /U [Enter]                       | X                    |            |            |            |
| Unlock Invalid Access      | /UL [Enter]                      | X                    |            |            |            |
| Configuration              |                                  |                      |            |            |            |
| System Parameters          | /F [Enter]                       | X                    | 0          |            |            |
| Serial Port Parameters     | /P [n] [Enter]                   | X                    | 0          |            |            |
| Plug Parameters            | /PL [Enter]                      | X                    | 0          |            |            |
| Plug Group Parameters      | /G [Enter]                       | X                    | 0          |            |            |
| Network Configuration      | /N [Enter]                       | X                    | 0          |            |            |
| Reboot System              | /I [Enter]                       | X                    | X          |            |            |
| Upgrade Firmware           | /UF [Enter]                      | X                    |            |            |            |
| Test Network Configuration | /TEST [Enter]                    | X                    |            |            |            |

- In Administrator Mode and SuperUser Mode, all RPS outlets are displayed. In User Mode and ViewOnly Mode, the Plug Status Screen will only include the plugs that are allowed by your account.
- 2 In Administrator Mode, all Plug Groups are displayed. In SuperUser Mode, User Mode and ViewOnly Mode, the Plug Group Status Screen will only include the Plug Groups that are allowed by your account.
- In Administrator Mode, the Help Menus will list all RPS commands. In the SuperUser Mode, User Mode and ViewOnly Mode, the Help Menus will only list the commands that are allowed by the access level.
- If the optional asterisk (\*) argument is included in the command line, this command will also show model numbers, current ratings and software versions for the RPS unit.
- The ", Y" argument can be included in the command line to suppress the command confirmation prompt.
- **6** Not applicable to RPS units.
- In SuperUser Mode, configuration menus can be displayed, but parameters cannot be changed.

#### 11.3. Command Set

This Section provides information on all Text Interface commands, sorted by functionality

# 11.3.1. Display Commands

# /S Display Plug Status Screen

Displays the Plug Status Screen, which lists the current On/Off state, plus the plug number, plug name, Boot/Sequence Delay value and Default On/Off value for each plug. For more information, please refer to Section 6.3.

Note that the /S command line can also include arguments that display On/Off status for an individual outlet, two or more specific outlets, or a range of several outlets:

- /S Displays configuration details and On/Off status for all switched outlets.
- /S s Displays On/Off status for an individual outlet, where s is the name or number of the desired outlet.
- /S s+s Displays status information for two or more specific outlets, where s is the number or name of each desired outlet. A plus sign (+) is entered between each outlet number or name
- /S s:s Displays status information for a range of outlets, where s is the number or name of the outlet at the beginning and end of the range of desired outlets. A colon (:) is entered between the two outlet numbers or names that mark the beginning of the range and the end of the range.

#### Notes:

- In Administrator Mode and SuperUser Mode, all outlets are displayed. In User Mode and ViewOnly Mode, the Plug Status Screen will only include the outlets allowed by your account.
- The RPS will return a "0" to indicate that the plug is Off, or a "1" to indicate that the plug is On.

Availability: Administrator, SuperUser, User, ViewOnly

Format: /S [Enter]

## /SG Display Plug Group Status Screen

Displays the Plug Group Status Screen, which lists the available Plug Groups, the numbers of the plugs included in each Plug Group, the current On/Off state, the user-defined Boot/Sequence Delay value, and the Default On/Off value for each plug. For more information, please refer to Section 6.4.

**Note:** In Administrator Mode all user defined Plug Groups are displayed. In SuperUser Mode, User Mode and ViewOnly Mode, the Plug Group Status Screen will only include the Plug Groups allowed by your account.

**Availability:** Administrator, SuperUser, User, ViewOnly

Format: /SG [Enter]

## /SN Display Network Status

Displays the Network Status Screen, which lists current network connections to the RPS's Network Port. For more information, please refer to Section 6.2.

Availability: Administrator, SuperUser, User, ViewOnly

Format: /SN [Enter]

## /H Help

Displays a Help Screen, which lists all available Text Interface commands along with a brief description of each command.

**Note:** In the Administrator Mode, the Help Screen will list the entire RPS Text Interface command set. In SuperUser Mode, User Mode and ViewOnly Mode, the Help Screen will only list the commands that are allowed by the account's access level.

**Availability:** Administrator, SuperUser, User, ViewOnly

Format: /H [Enter]

#### /L Log Functions

Provides access to a menu which allows you to display the Audit Log and Temperature Log. For more information on Log Functions, please refer to Section 5.3.3.

**Availability:** Administrator, SuperUser

Format: /L [Enter]

## /J Display Site ID / Unit Information

Displays the user-defined Site I.D. message. If the optional asterisk (\*) argument is included in the command line, the command will also show model numbers, serial number, current ratings, and software versions for the RPS unit.

Availability: Administrator, SuperUser, User, ViewOnly

Format: /J [\*] [Enter]

Where \* (asterisk) is an optional command argument, that is used to display the model number, current rating and software version for the RPS unit.

# 11.3.2. Control Commands

### /X Exit Command Mode

Exits command mode. When issued at the Network Port, also ends the Telnet session.

**Note:** If the /X command is invoked from within a configuration menu, recently defined parameters may not be saved. In order to make certain that parameters are saved, always press the **[Esc]** key to exit from all configuration menus and then wait until "Saving Configuration" message has been displayed and the cursor has returned to the command prompt before issuing the /X command.

Availability: Administrator, SuperUser, User, ViewOnly

Format: /X [Enter]

# /BOOT Initiate Boot Cycle

Initiates a boot cycle at the selected plug(s) or Plug Group(s). When a Boot cycle is performed, the RPS will first switch the selected plug(s) Off, then pause for the user-defined Boot/Sequence Delay Period, then switch the plug(s) back on. The /BOOT command can also be entered as /BO.

**Note:** When this command is invoked in Administrator Mode or SuperUser Mode, it can be applied to all RPS plugs and Plug Groups. When this command is invoked in User Mode, it can only be applied to the plugs and/or Plug Groups that have been enabled for the account.

Availability: Administrator, SuperUser, User

Format: /BOOT <s>[,Y] [Enter] or /BO <s> [Enter] Where:

- The number or name of the plug(s) or Plug Group(s) that you intend to boot. To apply the command to several plugs, enter a plus sign (+) between each plug number. To apply the command to a range of plugs, enter the numbers for the first and last plugs in the range, separated by a colon character (:). To apply the command to all plugs allowed by your account, enter an asterisk character (\*).
- **Y** (Optional) Suppresses the command confirmation prompt.

#### **Example:**

Assume that your account allows access to Plug A2 and Plug A3. To initiate a boot cycle at Plugs A2 and A3, without displaying the optional command confirmation prompt, invoke either of the following command lines:

/BOOT A2+A3,Y [Enter] or /BO A2+A3,Y [Enter]

# /ON Switch Plug(s) ON

Switches selected plugs(s) or Plug Group(s) On, as described in Section 7.2. When the /ON command is used to switch more than one plug, Boot/Sequence Delay Period will be applied as described in Section 5.7.

**Note:** When this command is invoked in Administrator Mode or SuperUser Mode, it can be applied to all RPS plugs and Plug Groups. When this command is invoked in User Mode, it can only be applied to the plugs and/or Plug Groups that have been enabled for the account.

Availability: Administrator, SuperUser, User

Format: /ON <s>[,Y] [Enter]

Where:

- The number or name of the plug(s) or Plug Group(s) that you intend to Switch On. To apply the command to several plugs, enter a plus sign (+) between each plug number. To apply the command to a range of plugs, enter the numbers for the first and last plugs in the range, separated by a colon character (:). To apply the command to all plugs allowed by your account, enter an asterisk character (\*).
- **, Y** (Optional) Suppresses the command confirmation prompt.

#### **Example:**

Assume that your account allows access to Plug A2 and Plug A3. To switch Plugs A2 and A3 On, without displaying the optional command confirmation prompt, invoke following command line:

/ON A2+A3,Y [Enter]

# /OFF Switch Plug(s) OFF

Switches selected plugs(s) or Plug Group(s) Off, as described in Section 7.2. When the /OFF command is used to switch more than one plug, Boot/Sequence Delay Period will be applied as described in Section 5.7. The /OFF command can also be entered as /OF.

**Note:** When this command is invoked in Administrator Mode or SuperUser Mode, it can be applied to all RPS plugs and Plug Groups. When invoked in User Mode, the command can only be applied to the plugs and/or Plug Groups that are enabled for the account.

Availability: Administrator, SuperUser, User

Format: /OFF <s>[,Y] [Enter] or /OF <s>[,Y] [Enter]

Where:

- The number or name of the plug(s) or Plug Group(s) that you intend to Switch Off. To apply the command to several plugs, enter a plus sign (+) between each plug number. To apply the command to a range of plugs, enter the numbers for the first and last plugs in the range, separated by a colon character (:). To apply the command to all plugs allowed by your account, enter an asterisk character (\*).
- **, Y** (Optional) Suppresses the command confirmation prompt.

#### **Example:**

Assume that your account allows access to Plug A2 and Plug A3. To switch Plugs A2 and A3 on your local RPS unit Off, without displaying the optional command confirmation prompt, invoke either of the following command lines:

/OFF A2+A3, Y [Enter] or /OF A2+A3, Y [Enter]

#### /DPL Set All Plugs to Default States

Sets all switched outlets to their user-defined default state. For information on setting outlet defaults, please refer to Section 5.7.

**Note:** When this command is invoked in Administrator Mode or SuperUser Mode, it will be applied to all RPS outlets. When invoked in User Mode, the command will only be applied to the plugs that are allowed by the account.

Availability: Administrator, SuperUser, User

Format: /DPL[,Y] [Enter]

Where ,Y is an optional command argument, which can be included to suppress the command confirmation prompt.

#### /C Connect to Serial Port

When the RJ45 SetUp Port has been configured as a Normal Mode Port as described in Section 5.8, the /C command can be used to create a connection between the Network port and the SetUp Port.

#### Notes:

- User level accounts can only connect to the SetUp Port when serial port access is specifically permitted by the account.
- To terminate a port connection, either type **^X** ([Ctrl] plus [X]) or invoke the currently defined disconnect sequence.

Availability: Administrator, SuperUser, User

Format: /C 1 [Enter]

# /D Third Party Disconnect

The /D command can be invoked via a virtual network port in order to disconnect another vitural network port from the serial SetUp port.

**Note:** *The /D command cannot disconnect your resident port* 

Availability: Administrator, SuperUser

Format: /D[/Y] < x > [Enter]

Where:

/Y (Optional) suppresses the "Sure?" prompt.

**x** Is the number of the virtual port or SetUp port (Port 1) to be disconnected.

**Example:** If you are communicating with the RPS via virtual network port N1 and you wish to disconnect virtual network port N2 from the serial SetUp Port (Port 1) without displaying the "Sure?" prompt, an Administrator or SuperUser level account could enter either of the following commands:

/D/Y N2 [Enter] or /D/Y 1 [Enter]

#### /U Send Parameters to File

Sends all RPS configuration parameters to an ASCII text file as described in Section 9. This allows you to back up the configuration of your RPS unit.

**Availability:** Administrator

Format: /U [Enter]

#### /UL Unlock Port (Invalid Access Lockout)

Manually cancels the RPS's Invalid Access Lockout feature. Normally, when a series of failed login attempts are detected, the Invalid Access Lockout feature can shut down the network port for a user specified time period in order to prevent further access attempts. When the /UL command is invoked, the RPS will immediately unlock all network ports that are currently in the locked state.

Availability: Administrator Format: /UL [Enter]

**Response:** The RPS will unlock all RPS RS232 Ports.

# 11.3.3. Configuration Commands

# /F Set System Parameters

Displays a menu which is used to define general system parameters. Note that all functions provided by the /F command are also available via the Web Browser Interface. For more information, please refer to Section 5.3.

Availability: Administrator Format: /F [Enter]

#### /P Set Serial Port Parameters

Displays a menu that is used to select options and parameters for the RPS's serial Setup Port. Note that all functions provided by the /P command are also available via the Web Browser Interface. Section 5.8 describes the procedure for defining serial SetUp Port parameters.

Availability: Administrator Format: /P [Enter]

# /PL Set Plug Parameters

Displays a menu that is used to select options and parameters for the RPS's switched outlets (plugs). Note that all functions provided by the /PL command are also available via the Web Browser Interface. Section 5.7 describes the procedure for defining plug parameters.

Availability: Administrator Format: /PL [Enter]

#### /G Plug Group Parameters

Displays a menu that is used to View, Add, Modify or Delete Plug Groups. For more information on Plug Groups, please refer to Section 5.6.

Availability: Administrator Format: /G [Enter]

#### /N Network Port Parameters

Displays a menu which is used to select parameters for the Network Port. Also allows access to the IP Security function, which can restrict network access by unauthorized IP addresses. Note that all of the functions provided by the /N command are also available via the Web Browser Interface. For more information, please refer to Section 5.9.

Availability: Administrator Format: /N [Enter]

#### /I Reboot System (Default)

Reinitializes the RPS unit and offers the option to keep user-defined parameters or reset to default parameters. As described in Section 5.10.1, the /I command can also be used to restore the unit to previously saved parameters. When the /I command is invoked, the unit will offer the following reboot options:

- Unit to Reboot
- Reboot Only (Do NOT default parameters)
- Reboot & Default (Keep IP Parameters)
- Reboot & Default (Default ALL parameters)
- Reboot & Restore Last Known Working Configuration

Availability: Administrator, SuperUser

Format: /I [Enter]

#### /UF Upgrade Firmware

When new versions of the RPS firmware become available, this command is used to update existing firmware as described in Section 10.

**Note:** When a firmware upgrade is performed, it will take about 15 minutes to upgrade the RPS unit. Do not cycle power during the firmware upgrade.

Availability: Administrator Format: /UF [Enter]

# /TEST Test Network Parameters

Displays a menu which is used to test configuration of the Syslog function and can also be used to invoke a Ping Command. For more information, please refer to Section 8.

#### Notes:

- In order for the ping command to function with domain names, Domain Name Server parameters must be defined as described in Section 5.9.5.
- The Test Menu's Ping command is not effected by the status of the Network Parameters Menu's Ping Access function.

Availability: Administrator Format: /TEST [Enter]

# Appendix A. Specifications

## **RPS820:**

Outlets: (8) IEC 60320 C13 AC Voltage: 200/250V, 50/60 Hz Input Feeds: (2) 16 Amps (De-rated) Circuit Breakers: (2) 16 Amps (De-rated)

#### **RPS830:**

Outlets: (8) NEMA 5-15R AC Voltage: 85/125V, 50/60 Hz Input Feeds: (2) 16 Amps (De-rated) Circuit Breakers: (2) 16 Amps (De-rated)

#### **RPS1620H:**

Outlets: (16) IEC 60320 C13 AC Voltage: 200/250V, 50/60 Hz Input Feeds: (2) 16 Amps (De-rated) Circuit Breakers: (2) 16 Amps (De-rated)

#### **RPS1630H:**

Outlets: (16) NEMA 5-15R AC Voltage: 85/125V, 50/60 Hz Input Feeds: (2) 16 Amps (De-rated) Circuit Breakers: (2) 16 Amps (De-rated)

# **Physical/Environmental:**

# Models RPS820 and RPS830 (8-Plug Models):

Width: 19" (48.3 cm) (Including Rack Brackets)

Depth: 8.7" (22.1 cm)

Height: 1.75" (4.5 cm) One Rack U

# Models RPS1620 and RPS1630 (16-Plug Models):

Width: 19" (48.3 cm) (Including Rack Brackets)

Depth: 8.7" (22.1 cm)

Height: 3.5" (8.9 cm) Two Rack U

**Operating Temperature:** 32°F to 122°F (0°C to 50°C)

Humidity: 10 - 90% RH Ethernet Port: 10/100 BaseT SetUp Port: RJ45, RS232C

# **Appendix B.** Interface Descriptions

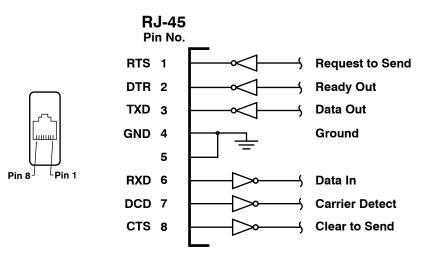

Figure B.1: SetUp Port Interface (RJ45, Cisco Pinout)

# **B.1. SetUp Port**

DCD and DTR hardware lines function as follows:

#### 1. When connected:

- a) If either port is set for Modem Mode, the DTR output at either port reflects the DCD input at the other end.
- b) If *neither* port is set for Modem Mode, DTR output is held high (active).

# 2. When not connected:

- a) If the port is set for Modem Mode, upon disconnect DTR output is pulsed for 0.5 seconds and then held high.
- b) If the port is *not* set for Modem Mode, DTR output is controlled by the DTR Output option (Serial Port Parameters Menu, Option 23). Upon disconnect, Option 23 allows DTR output to be held low, held high, or pulsed for 0.5 seconds and then held high.

# **Appendix C. Customer Service**

# **C.1. Contacting Technical Support**

Contact information for the Perle Technical Assistance Center (PTAC) can be found at the link below. A Technical Support Query can be made via this web page:

www.perle.com/support\_services/support\_request.shtml

# **Trademark and Copyright Information**

This document must not be reproduced in any way whatsoever, either printed or electronically, without the consent of:

Perle Systems Limited 60 Renfrew Drive Markham ON Canada L3R 0E1

Perle reserves the right to make changes without further notice, to any products to improve reliability, function or design.

Microsoft and Internet Explorer are trademarks of Microsoft Corporation.

Netscape is a trademark of Netscape Communications Corporation.

ProComm is a registered trademark of DATASTORM TECHNOLOGIES, INC.

Crosstalk is a registered trademark of Digital Communications Associates, Inc.

VT100 is a trademark of Digital Equipment Corporation.

AT is a registered trademark of International Business Machines Corporation.

JavaScript is a registered trademark of Sun Microsystems, Inc.

© Perle Systems Limited, March, 2012.